**ユーザーズ・マニュアル**

# \_PIANO V

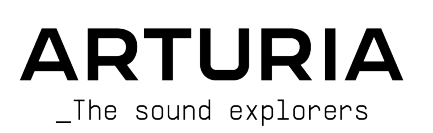

## **スペシャル・サンクス**

#### ディレクション

Frédéric Brun **Kevin Molcard** 

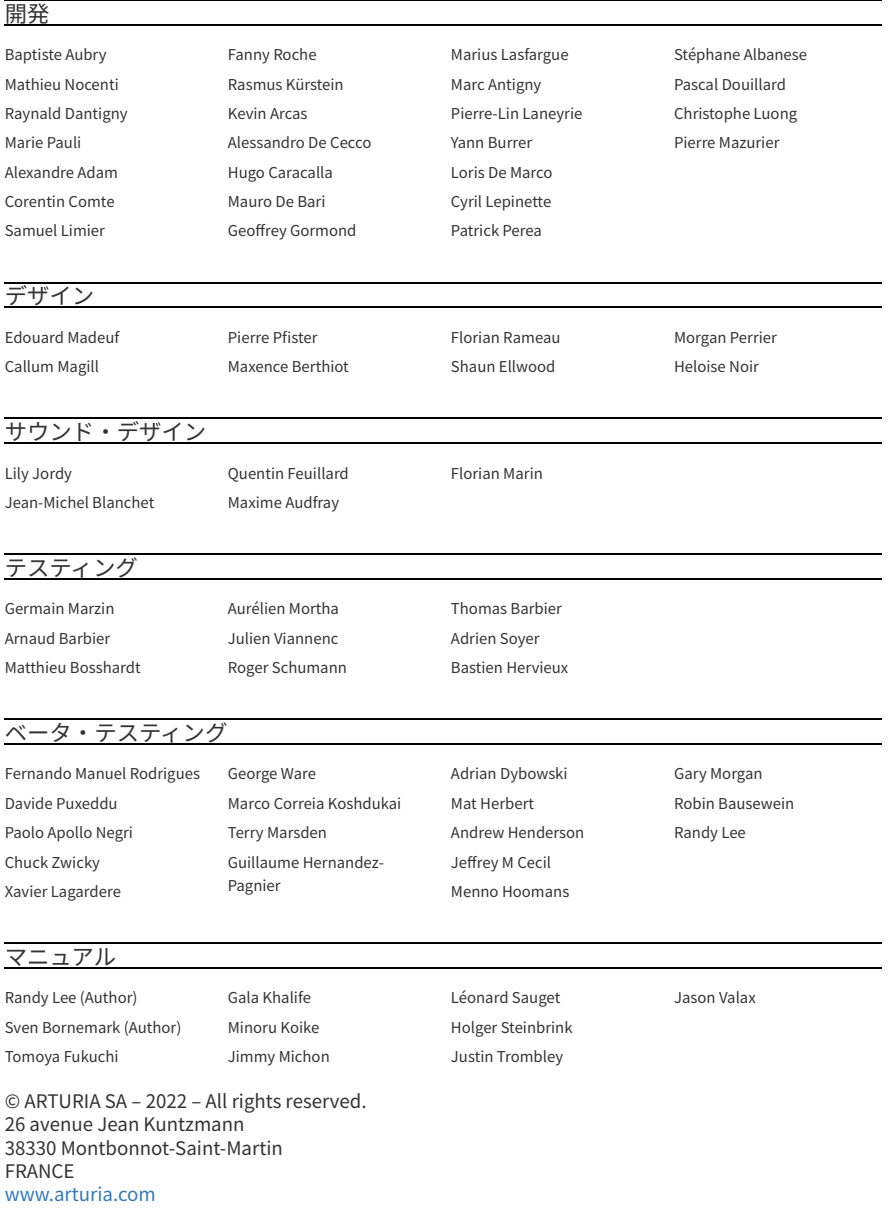

本マニュアルの情報は予告なく変更される場合があり、それについて Arturia は何ら責任を負いません。 許諾契約もしくは秘密保持契約に記載の諸条項により、本マニュアルで説明されているソフトウェアを供 給します。ソフトウェア使用許諾契約には合法的使用の条件が規定されています。本製品を購入されたお 客様の個人的な使用以外の目的で本マニュアルの一部、または全部を Arturia S.A. の明確な書面による許 可なく再配布することはできません。

本マニュアルに記載の製品名、ロゴ、企業名はそれぞれの所有者の商標または登録商標です。

**Product version: 3.0.0**

**Revision date: 2 June 2022**

## **使用上のご注意**

#### **仕様変更について:**

本マニュアルに記載の各種情報は、本マニュアル制作の時点では正確なものですが、改良等のために仕様 を予告なく変更することがあります。

#### **重要:**

本ソフトウェアは、アンプやヘッドフォン、スピーカーで使用された際に、聴覚障害を起こすほどの大音 量に設定できる場合があります。そのような大音量や不快に感じられるほどの音量で本機を長時間使用し ないでください。

難聴などの聴力低下や耳鳴りなどが生じた場合は、直ちに医師の診断を受けてください。

#### **注意:**

知識の不足による、誤った操作から発生する問題に対してのサポートは、保証の対象外となり、料金が発 生します。まずこのマニュアルを熟読し、販売店とご相談の上、サポートを要求することをお勧めしま す。

この度は、12種類のアコースティックピアノのモデルを内蔵した Piano V3 をお買い上げいただき、誠に ありがとうございます。

最高のピアノサウンド、そしてピアノ演奏を味わっていただくため、このアコースティック楽器のあらゆ るニュアンスをあますところなく徹底的に研究し、モデリングしました。それだけではありません。単な る再現だけではなく、そこに新たな機能を追加することで、精緻にモデリングされたピアノの数々を、現 代の音楽制作環境にマッチした強力なインストゥルメントとしてご使用いただけます。

他の Arturia 製品と同様、Piano V3 も2つの世界のベストをご用意し、用途に応じて使い分けていただく ことができます。リアルなピアノを思う存分お楽しみいただけるメインパネル、そして現実世界では実現 不可能な音作りを可能にするアドバンスト機能の奥深い世界に飛び込んでいくこともできます。

Piano V3 をお楽しみいただき、新たな音楽づくりの一助になれば、これほど嬉しいことはありません。

#### **The Arturia Team**

## もくじ

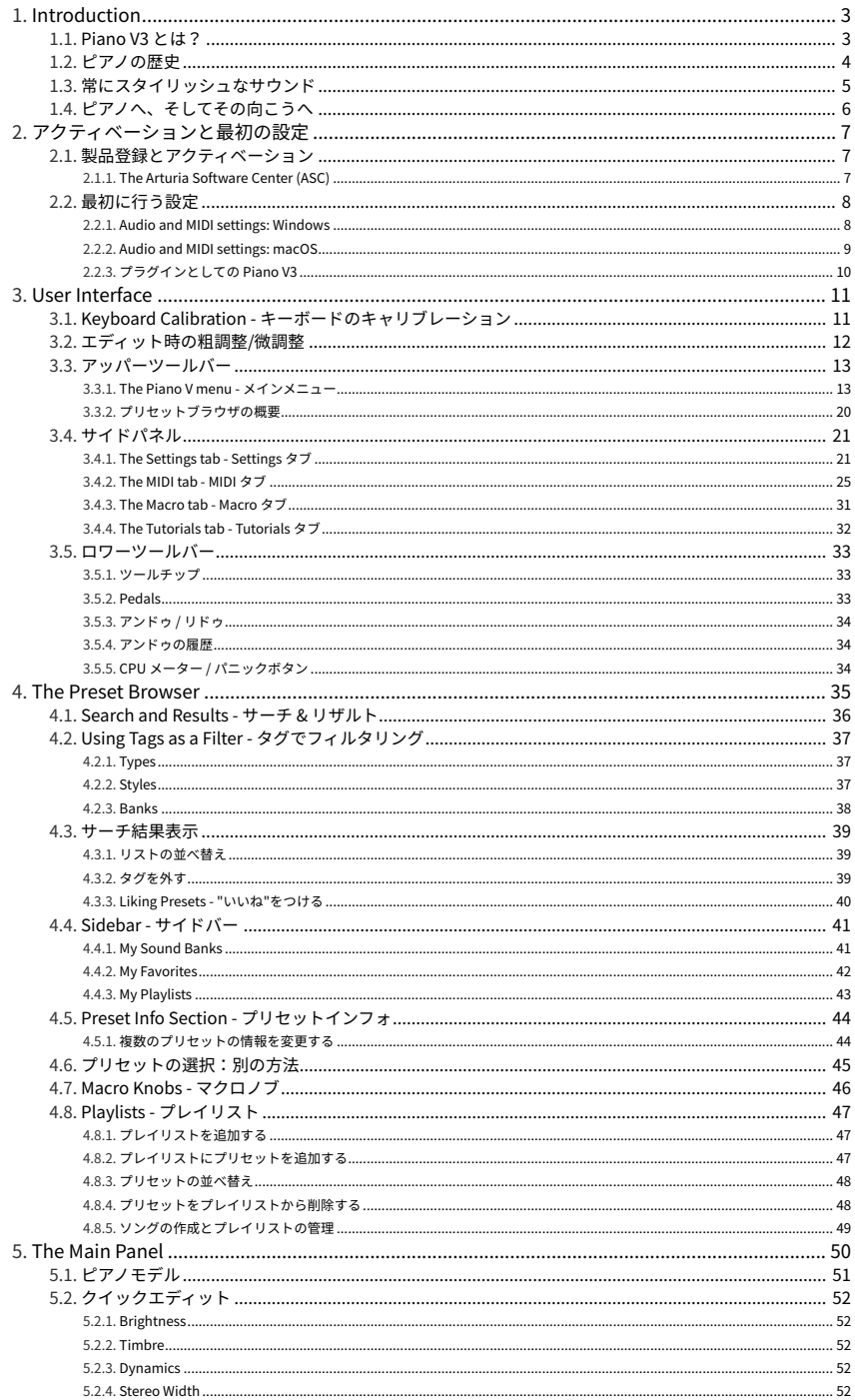

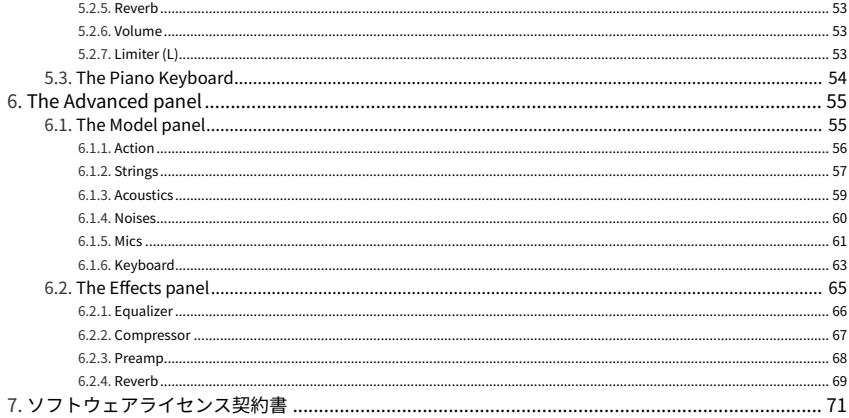

## **1. INTRODUCTION**

<span id="page-7-0"></span>バーチャルアコースティックピアノの Piano V3 をお買い上げいただき、誠にありがとうございます。あ なたは今、1種類だけでなく、12種類ものアコースティックピアノ・モデルを所有し、しかもどこにでも 持ち歩けるようになったのです! Piano V3 が、レコーディングではあなたの素晴らしい楽曲の重要なパ ートを担い、ステージでは忘れられない素晴らしい瞬間をサポートすることと確信しております。

音楽の世界において、ピアノが登場したことによる影響の大きさは、どんな言葉を使っても過大評価にな ることはないでしょう。あらゆる教会やコンサートホール、学校、この星のあらゆる地域の多くのご家庭 には、少なくとも1台はピアノがあるでしょうし、場合によっては複数台を設置している施設等もあるで しょう。シンプルな曲から複雑さを極めた協奏曲まで、作曲ツールとして、説得力のある伴奏楽器とし て、そして喝采を浴びるソロイストの大切な1台として、この4世紀以上にわたってピアノは色々な役割を 果たしてきています。

物理的にも、クリエイティブな面からも、あなたが想像すらしなかったところへ、Piano V3 がお連れで きることと確信しております!

#### **1.1. Piano V3 とは?**

<span id="page-7-1"></span>Piano V3 は、Arturia の幅広いバーチャルインストゥルメント・ファミリーのパワフルな一員です。他の 何にも代えがたいこの楽器のサウンドや挙動を忠実にモデリングするだけでなく、ビアのが物理的にで きることを超えた境地のサウンドまで作り出すことができます。

ピアノの各パーツを徹底的に解析した Piano V3 では、その各パーツを組み合わせることで、不可能を可 能にする繊細かつ極限的なピアノのバリエーションを実現できます。

Piano V3 はスタンドアローンのインストゥルメントとしても、Windows や macOS 用のすべての主要な DAW のプラグインとしても動作します。わかりやすい MIDI ラーン機能でほとんどのパラメーターをリア ルタイムでコントロールでき、プラグイン動作時には DAW のオートメーション機能を使用して、さらに クリエイティブなコントロールも可能です。

#### **1.2. ピアノの歴史**

<span id="page-8-0"></span>ピアノの最も遠い祖先は、ばちで弦を叩いて演奏するダルシマーです。その起源は中世にさかのぼり、現 代にも生き残っています。ところが、ばちによる演奏では最大2音しか同時に演奏できないという限界を 超えて、和音を演奏したいという欲求がピアノという楽器の誕生に拍車をかけたものと思われます。

その後、チェンバロとクラヴィコードという楽器が登場しますが、どちらにも一長一短があります。チェ ンバロなら和音を弾けますが、鍵盤を弾くとギターのピックのようなパーツが弦を弾くという発音機構の ため、音のダイナミクスを表現できません。そのため、演奏者がレバーを引いてもう1セットの弦を発音 できるようにしない限り、どの音も常に同じ音量でしか演奏できません。そうした事情から、チェンバロ は比較的大きな編成のアンサンブルでも十分な音量が出るようなってはいますが、小さな音で演奏するこ とはできません。

クラヴィコードは、ダルシマーやチェンバロが抱えている問題をある程度解消できてはいますが、別の問 題があります。確かに和音は演奏できますし、強弱をつけて弾くこともできますが、コンサートのような 現場では音が小さすぎるのです。

そこで、ステージには新たな楽器が登場することになります。バルトロメオ・クリストフォリが1700年 頃に最初に発明した ピアノフォルテ (文字通り "弱・強") は、チェンバロとクラヴィコードの美点を兼ね 備えたもので、強弱をつけて演奏ができ、アンサンブルに埋もれない十分な音量を確保できました。

最初期のピアノフォルテ (これを略したのが ピアノ) は現代のものよりも小さく、鍵盤は5オクターブしか ありませんでした。また、サステインペダル機構は最初の発明から数十年待たないと登場せず、それまで は演奏者が手や膝で操作する様々な仕掛けが考案されました。

ペダルが登場してからも、ペダルの数やその機能、ハンマーや弦の材質、響板の木材などで色々なバリエ ーションがありました。

ですが、音色上の最大の進化は高音部で1音につき複数の弦を使用するようになったことかも知れませ ん。この発想は、低音域では1音につき1弦、中音域では2弦、高音域では3弦という、ピアノが現代のよ うな形になるまで何段階もの過程を経ています。この、弦を2本や3本にするというのは、低音域に負け ない音量を確保するためのものです。

## **1.3. 常にスタイリッシュなサウンド**

<span id="page-9-0"></span>ピアノは、ミュージシャンと音楽を最も直接的に結びつける楽器として、アコースティックギターに匹敵 する存在です。ひとりのミュージシャン、1台の楽器、アンプなし。いわば人馬一体の表現として、完璧 な組み合わせと言えるでしょう。

ギターがピアノに勝る点が1つあります。ギターならどこにでも持ち出せて、森の中でもストリートでも 演奏できます。ですが、ラップトップと Arturia KeyStep のようなコントローラーキーボード、そして Piano V3 があれば、ギターのアドバンテージはバーチャル的にとは言え、なかったことになります。

サウンドのサウンドは、ほぼすべての音楽スタイルで耳にできます。家庭のリビングやサロン、コンサー トホールやジャズクラブ、レコーディングスタジオに大きな教会など、ピアノの音はあらゆるところで鳴 り響いています。西洋文化の音楽から、ピアノを中心とした有名曲を取り留めもなくリストにすると、次 のような楽曲が挙げられるのではないでしょうか:

- The Beatles: "Oh! Darling", "Hey Jude"
- Ludwig van Beethoven: "Moonlight Sonata", "Für Elise"
- Dave Brubeck: "Blue Rondo A La Turk"
- Ray Charles: "Georgia On My Mind", "Hit The Road, Jack"
- Steely Dan: "Aja"
- Earth, Wind & Fire: "After The Love Has Gone"
- Emerson, Lake & Palmer: "Karn Evil 9: Second Impression"
- George Gershwin: "Rhapsody in Blue"
- Scott Joplin: "Maple Leaf Rag"
- Jerry Lee Lewis: "Whole Lotta Shakin' Goin' On"
- Trent Reznor: "What If We Could?", "Hand Covers Bruise"
- Cat Stevens: "Morning Has Broken"

この多様で影響力のあるグループや作曲家には1つの共通点があります。それが、ピアノ なのです。

## **1.4. ピアノへ、そしてその向こうへ**

<span id="page-10-0"></span>ソフトウェアで再現できる最も忠実なピアノを、執拗に追求しました。その結果、満足の行くものができ たと考えています。

ですが、例にもれず、ピアノが持つ潜在的なパワーを徹底的に解析したのですから、物理的には不可能な 方法でそのパワーを解き放つこともできるだろうと考えました。ハンマーの構成や位置、ピアノのタイプ やそのコンディション、マイクの数や配置、ピアノのある空間のサイズ、これらのすべてを瞬時に、しか も同時に変更することができるのです。

Piano V3 の主な特長:

- トラディショナルから特殊なものまで、12種類のバーチャルピアノモデルを内蔵
- 2つのピアノタイプ:アップライト、グランド
- プリセットの選択ですべてのパラメーター設定を瞬時に変更可能
- 現実世界では調律師でないと不可能な各種調整機能に簡単にアクセス可能:
	- マスターチューニング、デチューン、ストレッチチューニング
		- ハンマーのタイプ、硬度、弦との距離
		- ハンマーやダンパー、ペダルのノイズレベル
		- 響板の反響
		- ベロシティカーブ
- 大屋根のポジション設定 (開放、小開放、閉)
- 4本のマイクの配置、レベル、ステレオの広がりの調整が可能
- コンプレッサー内蔵
- 様々なタイプのコンボリューションリバーブモデルを選択可能
- 3バンドマスター EQ (フルパラメトリック) 内蔵
- プリアンプ内蔵 (オーバードライブ可能)

## <span id="page-11-0"></span>**2. アクティベーションと最初の設定**

## **2.1. 製品登録とアクティベーション**

<span id="page-11-1"></span>Piano V3 は Windows 7 またはそれ以降、macOS 10.10 またはそれ以降のコンピュータで動作します。 スタンドアローンモードのほか、デジタルオーディオワークステーション (DAW) ソフトウェアの AAX, Audio Unit, VST2, VST3 の各形式のプラグインとしても動作します。

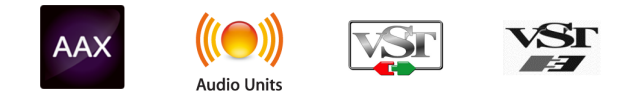

Piano V3 をインストールしましたら、次はライセンスのアクティベーションをします。

この作業は Arturia Software Center というアプリケーションで簡単に行なえます。

#### **2.1.1. The Arturia Software Center (ASC)**

<span id="page-11-2"></span>ASC のインストールがまだでしたら、こちらから入手できます:[Arturia Downloads & Manuals](https://www.arturia.com/support/downloads&manuals)

Arturia Software Center はページのトップにあります。お使いのシステム (macOS または Windows) に合 ったインストーラーをダウンロードしてください。

ASC のインストール後に次の作業をします:

- Arturia Software Center (ASC) を起動します
- お持ちの Arturia アカウントでログインします
- ASC の画面を下にスクロールして My Product セクションを表示させます
- Piano V3 を V Collection の一部としてご購入された場合は、V Collection をクリックしてイ ンストゥルメントのリストを開きます
- Activate ボタンをクリックします

これで準備完了です!

## <span id="page-12-0"></span>**2.2. 最初に行う設定**

#### **2.2.1. Audio and MIDI settings: Windows**

<span id="page-12-1"></span>Piano V3 の画面最上部左側のコーナー部分 (横3本線のアイコンと Piano V3 ロゴ) はプルダウンメニュー になっており、様々な設定オプションが入っています。Piano V3 をスタンドアローンモードで (DAW 内で はなく単体アプリケーションとして) ご使用の場合、**Audio Midi Settings** を選択して音と MIDI の入出力 を設定する必要があります。

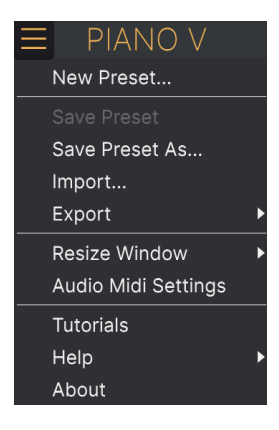

**Audio Midi Settings** を選択すると、下図のような画面が表示されます。この画面での設定手順は Windows でも macOS でもほぼ同様ですが、デバイス名はお使いのハードウェアによって変わります。

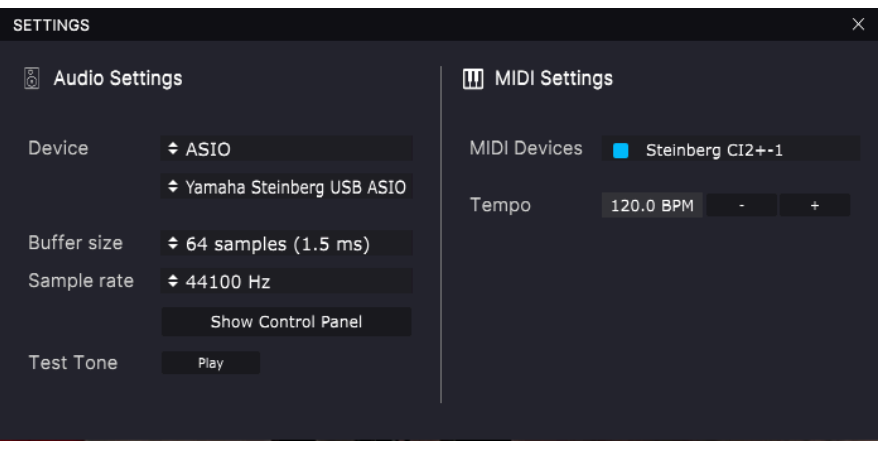

#### Audio and MIDI Settings 画面 (PC)

上から順に次のようなオプションがあります:

• **Device**:音を出すためのオーディオドライバーを選択します。ここに表示されるドライバー は Windows Audio などのコンピュータ自身のドライバー、または ASIO などの外付けサウン ドカードのドライバーです。お使いのハードウェアのオーディオインターフェイスの名称が このフィールドに表示される場合もあります。

- **Output Channels**:オーディオアウトに使用するチャンネルを選択します。使用可能なアウ トプットが2アウトプットのみの場合はそのアウトプットのみが表示されます。2チャンネル 以上のアウトプットがある場合は任意のペアを選択できます。
- **Buffer Size**:コンピュータがオーディオの演算に使用するバッファのサイズを選択します。 バッファサイズを小さくすると、キーボードを弾いたときの音の遅れ (レイテンシー) を低く 抑えることができますが、CPU 負荷は重くなります。バッファサイズが大きい場合、コンピ ュータが処理をする時間的間隔が長くなり、その分だけ処理回数が少なくなりますので CPU 負荷は軽くなりますが、レイテンシーが遅くなる可能性があります。お使いのコンピュータ のスペックも考慮して、最適な設定を見つけてください。最近の高速なコンピュータでした ら 256 や 128 サンプルといった低めのバッファサイズで音飛びなどがないサウンドになりま す。音飛びやクリックノイズなどが発生するようでしたら、バッファサイズを大きくしてみ てください。レイテンシーはこのメニューの右側にミリセカンド単位で表示されます。
- **Sample Rate**:オーディオアウトのサンプルレートを設定します。選択できるオプションは お使いのオーディオインターフェイスに準拠します。ほとんどのオーディオハードウェアの 場合、44.1kHz や 48kHz で動作でき、Piano V3 を含むほとんどのアプリケーションではそ のどちらかで十分です。サンプルレートを高くするとその分 CPU 負荷がかかりますので、 96kHz などのハイレートがどうしても必要という場合以外は 44.1 や 48kHz でのご使用をお 勧めします。
- **Show Control Panel**:このボタンをクリックすると選択しているオーディオデバイスのシ ステムコントロールパネルにジャンプします。このオプションは外付けオーディオインター フェイスのドライバーを使用している場合にのみ選択できます。
- **Play Test Tone**:オーディオのトラブルシューティングをされる際にテストトーンを発して デバイス等の設定が正しいかどうかをチェックできます。
- お使いのコンピュータに接続されているすべての MIDI デバイスが **MIDI Device** エリアに表 示されます。チェックボックスをクリックして Piano V3 を演奏する MIDI デバイスを選択し ます。複数の MIDI デバイスを同時に選択して、複数のコントローラーで Piano V3 を演奏す ることもできます。

#### **2.2.2. Audio and MIDI settings: macOS**

<span id="page-13-0"></span>macOS での Audio Midi Settings の設定メニューは Windows 版と同じ手順でアクセスでき、設定手順も ほぼ同様です。唯一の違いは、外付けオーディオインターフェイスを含むすべての macOS デバイスでは オーディオのルーティングに CoreAudio ドライバーを使用し、オーディオデバイスの選択は **Device** の下 の2つ目のドロップダウンメニューで行います。それ以外のすべての設定オプションは上記の Windows 版 での説明と同様に動作します。

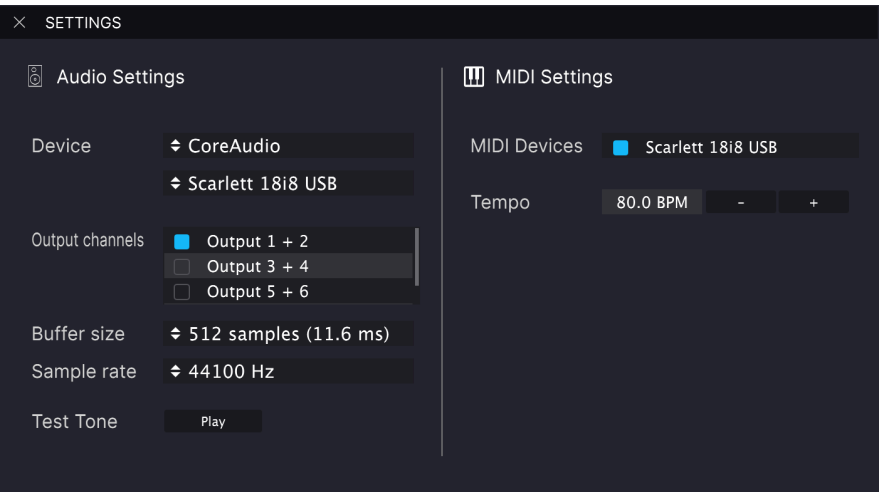

Audio and MIDI Settings 画面 (macOS)

## **2.2.3. プラグインとしての Piano V3**

<span id="page-14-0"></span>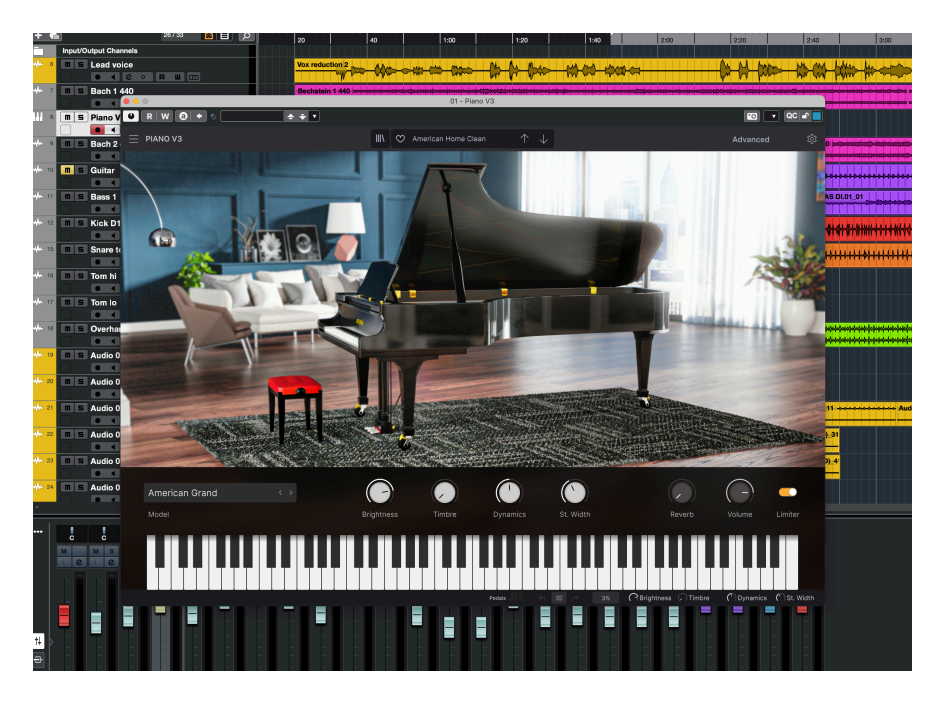

Piano V3 は、Cubase, Logic, Pro Tools など主要な DAW ソフトウェアの VST2, VST3, AU, AAX プラグイン として動作します。Piano V3 をプラグインで使用する場合、すべてのオーディオと MIDI 設定は DAW が取 り扱います。Piano V3 を DAW のプラグインとしてロードした場合も、ユーザーインターフェイスや各種 設定はスタンドアローンモード時と同様ですが、次のような違いがあります:

- DAW のオートメーション機能で様々なパラメーターをコントロールできます。
- 1つの DAW プロジェクト内で複数の Piano V3 を同時に使用できます (スタンドアローンモー ドの場合は一度に1つのみ使用できます)。
- Piano V3 のオーディオ出力に DAW のエフェクト (ディレイ、コーラス、フィルターなど) を かけることができます。
- Piano V3 のオーディオ出力を DAW 内のオーディオルーティングの好きな位置に送り、さら にクリエイティブな使用が可能です。

## **3. USER INTERFACE**

<span id="page-15-0"></span>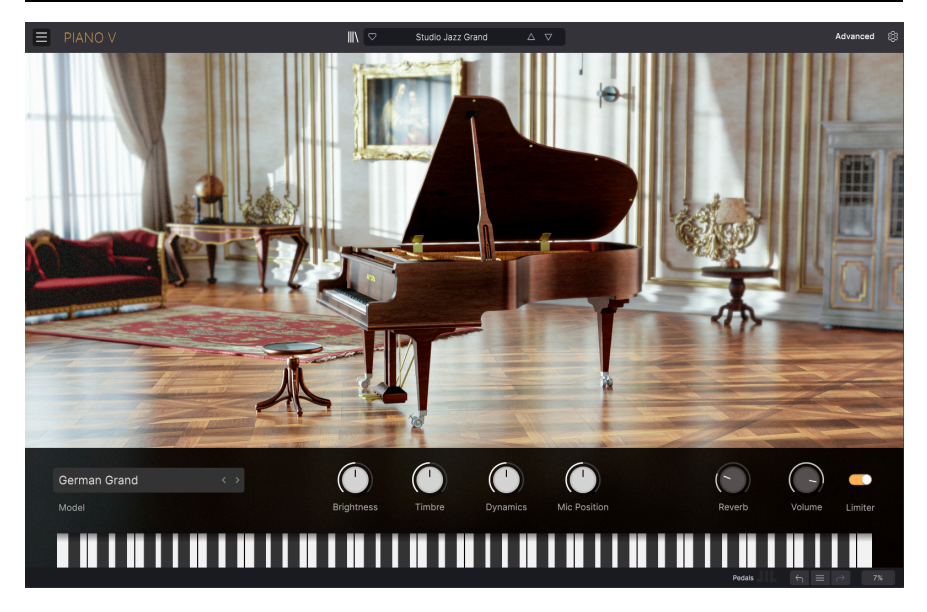

Piano V3 には素晴らしい機能を豊富に内蔵しており、その各種機能をこのチャプターでご紹介します。 Piano V3 が想像以上に幅広い音作りに対応できることに驚かれることと思います。

また、Piano V3 は非常にフレキシブルでありながらも、操作等が複雑に感じられることはありません。 このことは「使いやすさはそのままに、クリエイティビティを解放する」という Arturia 製品の基本理念 に沿ったものなのです。

## **3.1. Keyboard Calibration - キーボードのキャリブレーション**

<span id="page-15-1"></span>Piano V3 を初めてご使用になる際には、お使いの MIDI キーボードに対する Piano V3 の反応を微調整し ましょう。キーボードは機種によって違いがありますので、この調整をしておくことで Piano V3 での演 奏がより楽しく、音楽的なものになります。

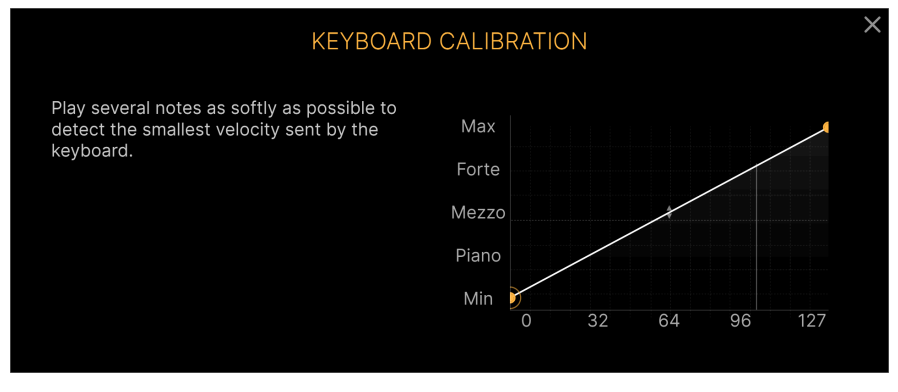

#### キーボードキャリブレーション

この調整は、画面に表示される指示に従って作業を進めるだけの簡単なもので、数ステップの作業で完了 します。

また、この調整は必ずしも使い始めのときにしなくてはならないというものではなく、いつでも後で行え ます。このキーボードキャリブレーション機能は、アドバンストパネルに入っています。

## **3.2. エディット時の粗調整/微調整**

<span id="page-16-0"></span>Piano V3 でのエディットのほとんどはマウスの左ボタンを使用します。設定値の細かな調整をするとき には、右ボタンをご使用ください。

## **3.3. アッパーツールバー**

<span id="page-17-0"></span>Piano V3 の画面最上部にあるのがアッパーツールバーで、便利な機能が豊富に入っています。その機能 を見ていきましょう。

まずは左端にある横3本線のアイコンをクリックすると開くメニューからご紹介します。

<span id="page-17-1"></span>ではそのメニューの内容を見ていきましょう。

#### **3.3.1. The Piano V menu - メインメニュー**

#### **3.3.1.1. New Preset**

新たなピアノサウンドをゼロから作りたいときに、この New Preset をクリックします。すると、すべて の設定値がデフォルト値 (初期値) のプリセットが新規作成されます。

![](_page_17_Picture_71.jpeg)

New Preset

|<br>| 1: ご注意ください! 思い描いた通りのピアノサウンドが完成しても、New Preset をクリックするとすべてがデフォ<br>|| ト値に! | セットされて | まいます、も! そう! て | まった場合、次のちきで復活できます ルト値にリセットされてしまいます。もしそうしてしまった場合、次の方法で復活できます: - 画面右下にあるアンドゥボタン (左向きの矢印) を使用する。 - コンピュータのアンドゥ機能 (Ctrl-Z または Cmd-Z) を使用する。

■<br>■ |!: このオプションはエディットした内容を元のプリセットに上書き保存しますので、元の1<br>たいときは、Save As をご使用ください。詳しくは[、Save Preset As…](#page-19-0) [p.15]をご覧ください。 !: このオプションはエディットした内容を元のプリセットに上書き保存しますので、元のプリセットを残しておき

![](_page_18_Picture_2.jpeg)

Save Preset

<span id="page-19-0"></span>このオプションを選択すると、これから保存するプリセットに関する情報を入力できる画面が開きます。 プリセット名のほか、プリセットの作者名やバンクやタイプ、そのサウンドの特徴を示すタグの選択、 新たなバンクやタイプ、キャラクター (Characteristics) の作成も可能です。これらの各種情報はプリセッ トブラウザが参照し、プリセットのサーチに便利です。

上記の情報以外にも、コメントフィールドにそのプリセットの特徴などを文章で入力することもでき、そ のプリセットの活用法を後で思い出す際や、プリセットをシェアするときなどに便利です。

スタイル (Style) やジャンル (Genre)、キャラクター (Characteristic) を追加する場合は、各セクションに ある小さな **+** サインをクリックすることで作成できます。

 !: Save Preset As… は保存したプリセットを後で呼び出すときに便利な機能ですが、これはお使いのコンピュータ 内での話です。同じプリセットを別のコンピュータで使用したいときや、そのプリセットを別の Piano V3 ユーザーに シェアしたいときは、**Export Preset** をご使用ください。

![](_page_19_Picture_67.jpeg)

Save Preset As 画面

このコマンドで、Piano V3 でエクスポート (ファイル書き出し) されたプリセットをインポート (ファイル 読み込み) することができます。プリセット1個分のみのファイル、1バンク分のプリセットファイル、ま たはプレイリスト1個分のファイルを読み込めます。プリセットのエクスポートを行うと、ファイルには **.pianox** の拡張子がつき、プレイリストをエクスポートしたときには、ファイルに **.playlist** の拡張子が つきます。

このコマンドを選択するとファイルブラウザが開き、デフォルトの参照先が表示されますが、インポー トしたいファイルが入っているフォルダを指定し直すことができます。

![](_page_20_Picture_50.jpeg)

Import Preset 画面

エクスポートメニューには、Piano V3 からファイルを書き出すためのオプションがいくつかあり、プリ セット音色やプレイリストを他の Piano V3 にシェアすることができます。また、他のコンピュータで Piano V3 のファイルを使用するときにもこのコマンドが便利です。

## **Export Preset**

このコマンドでは、プリセット1個分のデータをファイルとして書き出します。書き出し時にデフォルト の保存先を指定したファイルブラウザが開きますが、好きな保存先に指定し直すことができます。

|<br>| 1: Export Preset はプリセット1個だけを他の Piano V3 ユーザーとシェアする場合のコマンドです。お使いのコンピ<br>|- 〜々内でプリセットを後で使おうという場合には、Save Preset As… のほうが適しています。 ュータ内でプリセットを後で使おうという場合には、Save Preset As… のほうが適しています。

![](_page_21_Picture_5.jpeg)

## **Export Bank**

このコマンドは、1バンク分のプリセットをまとめて1つのファイルとして書き出すときに使用します。 プリセットのバックアップ作成やプリセットファイルの移動、他のユーザーとのシェアに便利です。

![](_page_22_Picture_26.jpeg)

バンクを選択してファイル書き出し

Piano V3 の画面は 50%〜200% の範囲で画質が変わることなくリサイズできます。ラップトップなどス クリーンが小さめの場合は画面を縮小して Piano V3 だけでスクリーンを占拠させないようにすることも できます。大型スクリーンやセカンドモニターでご使用の場合は、拡大表示の見やすい状態で操作できま す。ズームレベルに関わらず各種コントロールの動作は同じですが、拡大率を上げることで細かなコント ロール類が見やすくなります。

お使いのモニターが 4K やそれ以上の高解像度の場合はリサイズが必要になることがあります。

他の多くのアプリケーションと同様、キーボードショートカットでも画面のリサイズが可能です: - Windows:Ctrl & +または− - macOS:Cmd & +または−

![](_page_23_Picture_68.jpeg)

Resize Window メニュー

#### **3.3.1.7. Audio Midi Settings**

ここではオーディオ出力と MIDI 入力の設定を行います。詳しくは [Audio and MIDI settings](#page-12-1) [p.8] をご覧く ださい。

#### **3.3.1.8. Tutorials**

Tutorials をクリックすると Piano V3 の画面右からチュートリアル画面が開きます。アッパーツールバー 右端にある **ギアのアイコン** をクリックすることでもチュートリアルを開くことができます。

チュートリアルでは Piano V3 の様々な機能をわかりやすくご紹介しています。画面下部のボタンで見た いテーマを切り替えることができます。

#### **3.3.1.9. Help**

Help ボタンには2つのサブメニューがあります。User Manual を選択すると、楽しくてわかりやすい動画 と、Piano V3 のユーザーマニュアルへのリンクを掲載したウェブページが開きます。また、FAQ を選択 すると「よくある質問」ページが開きます。

#### **3.3.1.10. About**

About をクリックすると Piano V3 の開発者リストが表示されます。リスト画面をクリックすると閉じま す。

#### **3.3.2. プリセットブラウザの概要**

<span id="page-24-0"></span>アッパーツールバーのセンター付近にあるプリセットブラウザボタン (|||\) をクリックするとプリセット を一覧できるプリセットブラウザが開きます。詳細は[、プリセットブラウザ](#page-39-0) [p.35]のチャプターでご紹介 します。アッパーツールバーにあるプリセットフィルターやサーチフィールド、上下の矢印ボタンでプリ セットを選択できます。

| $\times$ $\circ$<br>Е<br>PIANO V<br>Studio Jazz Grand<br>$\Delta$ $~\nabla$                                   | ٨                                                                                                    |
|----------------------------------------------------------------------------------------------------|----------------------------------------------------------------------------------------------------|
| <b>Explore</b><br>Explore<br>Q Search Presets<br>0                                                            | B<br>Studio Jazz Grand                                                                                 |
| Types $\star$<br>Banks -<br>Styles -<br>O User<br>76 presets<br>品<br>My Sound Banks                           | More info $\sim$                                                                                       |
| ⊛<br>$\circ$<br>NAME -<br><b>TYPE</b><br><b>DESIGNER</b><br>$\mathbb{X}^{\flat}$<br>Ξ.<br><b>MY FAVORITES</b> |                                                                                                    |
| $\circledR$<br>Dr. Crucial<br><b>Grand Piano</b><br>Joshua Fielstra<br>$\circ$<br>Liked                       |                                                                                                    |
| $^{\circledR}$<br><b>Grand Piano</b><br>Joshua Fielstra<br>Savory<br>Red                                      |                                                                                                    |
| Orange<br>$\circ$<br>$^{\circledR}$<br><b>Grand Piano</b><br><b>Butter</b><br>Joshua Fielstra<br>Yellow       |                                                                                                    |
| $\circ$<br>West Coast Cool<br>⊛<br><b>Upright Piano</b><br>Joshua Fielstra                                    | A general-purpose clear and<br>somewhat bright piano sound, a bit<br>more woody than the Studio Ballad |
| $\circledR$<br>Studio Jazz Grand<br><b>Grand Plano</b><br>Jerry Kovarsky                                      | version. Critical parameters to adjust<br>are Hammer Hardness, Dynamics,                               |
| $^{\circledR}$<br>Mi Montuno<br><b>Grand Piano</b><br>Joshua Fielstra                                         | and Hammer Noise.                                                                                      |
| $^{\circledR}$<br>Nuevo Ritmo<br><b>Upright Piano</b><br>Joshua Fielstra                                      |                                                                                                    |
| $^{\circledR}$<br>Chick-ish SmHall<br><b>Grand Piano</b><br>Jerry Kovarsky                                    |                                                                                                    |
| Wunderkind<br>⊛<br><b>Grand Piano</b><br>Joshua Fielstra                                                      |                                                                                                    |
| $\circledR$<br>Notte Del Concerto<br><b>Grand Piano</b><br>Joshua Fielstra                                    |                                                                                                    |
| $\circledR$<br><b>Black Forest</b><br><b>Grand Piano</b><br>Joshua Fielstra                                   |                                                                                                    |
| $^{\circledR}$<br><b>Ruffian Rhapsody</b><br><b>Upright Piano</b><br>Joshua Fielstra                          |                                                                                                    |
| $^{\circledR}$<br>1982<br><b>Grand Piano</b><br>Joshua Fielstra                                               | <b>MACRO</b>                                                                                           |
| $^{\circ}$<br>Don't Stop Pno<br><b>Grand Plano</b><br>Jerry Kovarsky                                          |                                                                                                    |
| $^{\circledR}$<br>LoFi Feels<br><b>Creative Piano</b><br>Joshua Fielstra                                      | <b>Brightness</b><br><b>Timbre</b>                                                                     |
| The Big Easy<br>$\circledR$<br>Upright Piano<br>Joshua Fielstra                                               |                                                                                                    |
| $^{\circledR}$<br><b>Neglected Grand</b><br>Grand Piano<br>Jerry Kovarsky                                     |                                                                                                    |
| m.<br>Neglected Undaht<br>Hastale DI                                                                          | <b>Mic Position</b><br><b>Dynamics</b><br>$\leftarrow$ = $\rightarrow$<br>$8\%$<br>Pedals              |

プリセットブラウザ

## **3.4. サイドパネル**

<span id="page-25-1"></span><span id="page-25-0"></span>アッパーツールバー右端にある **ギアのアイコン** をクリックするとサイドパネルが開き、そこには Settings, MIDI, Macro, Tutorials の4つのタブが入っています。

## **3.4.1. The Settings tab - Settings タブ**

#### **3.4.1.1. MIDI チャンネルの設定**

Midi Channel のフィールドには現在設定されている MIDI チャンネルが表示されます。このフィールドを クリックするとドロップダウンメニューが開いて MIDI チャンネルを選択できます (All, 1-16)。

![](_page_25_Picture_47.jpeg)

#### **3.4.1.2. Multi-Core**

![](_page_26_Picture_1.jpeg)

The Multi-Core feature, enabled

Multi-Core のフィールドでは、マルチコアプロセッサによるオーディオ処理を Piano V3 で行うかどうか を選択します。ロワーツールバーの CPU メーターが振り切れそうな場合には、この設定を Yes にしてく ださい。

■<br>■ ♪: 一部の DAW ではマルチコアによるレンダリングに対応していませんので、その場合はここでの設定<br>ります。お使いのコンピュータがマルチコアかどうかご不明の場合は、そのスペックをお確かめください。 ♪: 一部の DAW ではマルチコアによるレンダリングに対応していませんので、その場合はここでの設定は無効とな Poly フィールドでは、Piano V3 の最大同時発音数を設定します (1-256)。

![](_page_27_Picture_25.jpeg)

発音数選択画面

アコースティックピアノは完全ポリフォニック、つまり88鍵すべてを同時に演奏できる「88ボイス」です (副弦をカウントしないとして)。サステインペダルを踏んだまま同じキーを連打すると同じ「ボイス」を 発音しますが、実際にはアタックの感じや音色が変化しています。

ですがバーチャルインストゥルメントでは、サステインペダルを踏んだまま同じノート (音) を連打する場 合、複数のボイスが必要になるか、そうでない場合は前に弾いたノートを不自然にカットして (同じ音程 なのですが) 新しいノートを発音させます。また、ピアノ曲ではサステインペダルを踏んだままキーボー ドの全域にわたるアルペジオをする曲もあり、その場合には多くの音やコードを色々なオクターブで連打 することになります。こうしたすべての音を発音させ、サステインさせ、連打させるという処理をノート ごとに行うのですから、ソフトウェア内での演算量が大きくなります。

あらゆる演奏に対応するためには、Piano V3 の発音数を最大値の 256 ボイスに設定するのがベストです が、そこには代償がついて回ります。ボイス数を多く設定すればその分だけ CPU 負荷が大きくなります (ロワーツールバーに CPU メーターがありますので、負荷の状況をチェックできます)。

発音数を最大値に設定できない場合でも、ボイス転用アルゴリズムがあります。このアルゴリズムは、例 えばある音があるところまで減衰すると、その音はもう発音しないだろうと判断します。また、特に十分 な音数を発音した後でそうした音があったとしても、その音は特に必要な音ではないだろうと判断しま す。

これを判断するのは非常に難しいことなのですが、Piano V3 ではどの音をキープしてどの音を他の音に 「転用させる」かを極めて音楽的に判断します。そのため、発音数の設定は必ずしも 256 も (ましてや 128 も) 必要ではないことに気づくかも知れません。ピアノのソロ演奏でも、128ボイス以下の設定で不自 然な音切れなどがない、ナチュラルなサウンドに聴こえることと思います。

また、設定値を 1 にセットしてもいわゆる「モノフォニック」にはなりません。例えば、コードの各音が 同時にトリガーされていれば、そのコードを発音します。但し、発音数の設定値が低い場合、例えばサス テインペダルを踏んでいる場合や、キーを放した直後 (通常はその後に短いディケイが付きます) に、発音 中のボイスは容易に「転用されがち」になり、不自然が音切れが発生しやすくなります。

総合しますと、あなたの楽曲やお使いのコンピュータに最適な設定値をズバリ言い当てることは、私たち Arturia には不可能なことですので、CPU 負荷と自然なピアノ演奏のバランスが取れる設定値をご自身で 見つけていただくしかありません。ですが、設定値をたくさんご用意しましたので、ちょうどよい設定を 見つけられることと思います。

## **3.4.2.1. MIDI Controller**

<span id="page-29-0"></span>2つ目のタブでは MIDI 関連の各種設定を行います。最上部の MIDI Controller メニューでコントローラー/ キーボードを選択します。ここには Arturia 製 MIDI キーボードの設定プリセットが豊富に入っています。 その他のブランドの MIDI キーボードをお使いの場合は、設定の出発点として Generic Keyboard を選択 してください。

| <b>Settings</b>        |                 | <b>MIDI</b>          | <b>Tutorials</b><br>Macro |
|------------------------|-----------------|----------------------|---------------------------|
| <b>MIDI Controller</b> |                 |                      | Generic MIDI Co           |
| <b>MIDI Config</b>     |                 |                      | <b>MIDI Controller</b>    |
| Learn                  |                 |                      | √ Generic MIDI Controller |
|                        | Ch CC           | Control              | KeyLab 25                 |
| 1                      |                 | 16 Ambient Mics      | KeyLab 49                 |
| 1                      | 17 <sup>7</sup> | Reverb Dry/We        | KeyLab 61                 |
| 1                      |                 | 18 Lid Position      | KeyLab 88                 |
| 1                      | 19              | <b>Unison Detune</b> | MiniLab mkll              |
| 1                      | 64              | <b>Sustain Pedal</b> | MicroLab                  |
|                        |                 |                      | MiniLab                   |
| 1                      |                 | 66 Sostenuto Ped     | KeyLab Essential          |
| 1                      | 67              | Soft Pedal           | KeyLab mkll               |
| 1                      | 71              | Timbre               | KeyLab mkll 88            |

MIDI コントローラーの選択

#### **3.4.2.2. MIDI Config**

MIDI Config のプルダウンメニューでは、MIDI コントローラーの各種設定の保存、削除、インポート、エ クスポートが行えます。これらの各機能は、プリセットの保存、インポート、エクスポートとよく似てい ます。また、すべての設定をデフォルト設定にしたり、空にすることもできます (Default, Empty)。誤っ てすべての MIDI 設定を空にしてしまった場合は、Default を選択して初期状態に戻すことができます。

| Settings                              | <b>MIDI</b>                 | Macro<br><b>Tutorials</b>                                                                                |
|---------------------------------------|-----------------------------|----------------------------------------------------------------------------------------------------|
| <b>MIDI Controller</b><br>MIDI Config |                             | Generic MIDI Co<br>User <sub>2</sub>                                                                     |
| l earn<br>Ch CC<br>1<br>17<br>1<br>64 | Con<br>Timbre<br>Sustain Pe | <b>MIDI Controller Configs</b><br>Save Current Config As<br>Save Current Config<br>Delete Current Config |
| 1<br>66<br>1                          | Sostenutc<br>67 Soft Peda   | <b>Import Config</b><br><b>Export Current Config</b>                                                     |
|                                       |                             | Default<br>Empty<br>User1<br>User <sub>2</sub>                                                           |

MIDI Config

#### **3.4.2.3. MIDI Learn**

**Learn** ボタンをクリックすると MIDI ラーンモードに入ります。この時、MIDI にアサインできるパラメー ターは表示色がパープルに変わり、MIDI コントローラーのボタンやノブ、フェーダー、ペダルなどに Piano V3 のパラメーターを割り当てることができます。よくある使い方としては、エクスプレッションペ ダルに Volume を割り当てたり、アッパーツールバーにある上下の矢印ボタン (プリセットを1つずつ前後 に切り替えるボタン) を MIDI コントローラーのボタンにアサインすることで、コントローラーからこうし たパラメーターを操作できるようになります。

![](_page_31_Picture_2.jpeg)

MIDI Learn、パープルのノブがアサイン可能

ペダルのマッピング (アサイン) も可能です:

![](_page_31_Picture_5.jpeg)

アサイナブルペダル

## **アサインの設定と解除**

MIDI タブの **Learn** ボタンをクリックしてラーンモードに入り、表示色がパープルになっているパラメー ターをクリックして選択します。次にお使いの MIDI コントローラーのノブやスライダー、ボタンなど、 そのパラメーターにアサインしたいコントロール類を操作します。この時、選択していた画面上のパラメ ーターの表示色がパープルから赤に変わり、そのパラメーターとコントロール類とのリンクが成立したこ とを表示します。

![](_page_32_Picture_0.jpeg)

Timbre ノブが選択され外部 コントローラーにアサインさ れた状態

パラメーターを右クリックするとアサインの解除ができます。

## **最大値/最小値の設定**

コントロールできる最小値と最大値を設定することで、そのパラメーターが MIDI コントローラーから調 整できる範囲を 0〜100% 以外に設定することもできます。

例:マスターボリュームをコントロールしたいけれども、その範囲をフルレンジの -60〜+12dB よりも狭 くしたいとします。この場合、**Min** の値をドラッグして例えば -30dB に、**Max** の値を 0dB にセットしま す。このように、MIDI コントローラーから調整できる範囲を用途に応じて使いやすいように設定できま す。このように可動範囲を狭く設定しておくと、MIDI コントローラーのノブ等を誤って操作してしまって も、(この例の場合は) 音量が極端に変化せずに「事故」を防ぐことができます。

オン/オフスイッチのようにポジションが2つだけのパラメーターの場合は、コントローラーのボタンにア サインするのが一般的ですが、お好みでフェーダーやその他のコントロール類に割り当てることもできま す。

## **Absolute/Relative コントロールオプション**

MIDI タブにリスト表示されているマッピング済みのパラメーターを右クリックすると、パラメーターの 動作モードを Absolute または Relative のどちらかに選択できます。この選択は、値をフルレンジ (例え ば 0〜127) で送信するタイプのノブとは異なり、ノブを回すと回した方向とそのスピードも送信する (レ ラティブモード対応) タイプのコントローラーをお使いの場合に便利です。

具体的には、あるパラメーターの値が 64 だったときに、"レラティブモード対応" ノブはマイナス方向 (通常は左) へ回すと値が 61 や 63 の値を送信し、プラス方向 (通常は右) へ回すと 65 や 67 の値を送信しま す。実際にどのような値に変化するかは、ノブを回したスピードで変わります。お使いの MIDI コントロ ーラーがこの機能に対応しているかどうかは、その説明書等をご覧ください。対応している場合、ここの 設定は Relative を選択しましょう。

Relative を選択した場合、MIDI コントローラーのノブやフェーダーを操作すると、パラメーターの値は その時の値を起点に変化します。一方 Absolute を選択した場合は、ノブやフェーダーを操作した瞬間に パラメーターの値が送信された値にジャンプします。

Relative 動作は、ボリュームやフィルター、エフェクトパラメーターをコントロールする際に、エディッ ト時やライブ等での操作時にパラメーターの値がジャンプせずにスムーズに変化していきますので非常に 便利です。

## **Delete**

リストの Control 名を右クリックしたときの表示されるメニューの2番目は **Delete** です。これは、その MIDI アサインを削除するものですので、ご使用の際は十分にご注意ください!

## **Change Parameter**

最後のオプションは **Change Parameter** で、その名の通り Piano V3 のパラメーターを変更したいときに 使用します。これを選択すると、Piano V3 のパラメーターの長いリストが表示され、コントロールした いパラメーターを選び直すことができます。ピアノの大屋根の位置を MIDI コントローラーのスイッチで 操作したい?大丈夫です!

![](_page_33_Picture_53.jpeg)

MIDI でコントロール可能なパラメーター

## **機能固定 MIDI CC ナンバー**

以下の MIDI コンティニュアスコントロール (MIDI CC) ナンバーは機能固定で別の用途には使用できませ ん:

- ピッチベンド
- コントロール・サステイン On/Off (CC #64)
- コントロール・ソステヌート On/Off (CC #66)
- コントロール・ソフトペダル On/Off (CC #67)
- コントロール・オールノートオフ (CC #123)

その他の MIDI CC ナンバーはすべて自由に Piano V3 のパラメーターにアサインできます。

## **コントロールの追加**

MIDI コントローラーから操作したい Piano V3 のパラメーターがすでにわかっている場合、サイドパネル の下部に表示される **+ Add Control** をクリックすると、MIDI コントロール可能な Piano V3 のパラメータ ーリストが表示されます。

設定方法は次の通りです。**+ Add Control** をクリックします。表示されたリストからコントロールしたい パラメーターを選択します。この時に追加したものがリストに加わります。そのパラメーターをコントロ ールしたい MIDI コントローラーのノブ等を操作します。すると、選択したパラメーターと 操作した MIDI コントローラーのノブ等のリンクが作成されます。あとは、Min/Max の値をドラッグしてお好みの設定に 調整すれば完了です。

<span id="page-35-0"></span>マクロタブでは、ロワーツールバー右側にある4つのマクロノブのアサインを管理します。1つのノブに複 数のパラメーターをアサインでき、マクロノブ自体を MIDI ラーンでフィジカルコントローラーにアサイ ンすることができます。

![](_page_35_Picture_120.jpeg)

 !: マクロの設定はプリセットごとにセーブできます。

#### **3.4.3.1. マクロスロット**

設定を変更したいマクロノブをクリックして選択します。デフォルトのマクロ名はそれぞれ Brightness, Timbre, Time, Movement ですが、タブ中段のネームフィールドをクリックするとリネームできます。こ こでリネームした名称はロワーツールバーにも反映されます。

#### **3.4.3.2. マクロの作成**

Macro タブの **Learn** ボタンをクリックすると MIDI アサインと同様の手順でアサイン可能なパラメーター はパープルの表示色になり、アサイン済みのものは赤で表示されます。パープルのパラメーターをクリッ クするとそのパラメーター名がリストに加わります。

マクロからパラメーターを削除するには、リストにあるパラメーター名を右クリック (Mac の場合は Ctrl クリック) し、表示されるポップアップにある **Delete** をクリックします。マクロにアサインしたパラメ ーターは **Min**/**Max** の値を設定でき、パラメーターの MIDI アサインの時と同様、Min/Max それぞれの数 値をドラッグすることでパラメーター値が変化する範囲を設定できます。また、Min の値を Max よりも高 くすることで Macro ノブを上げるとパラメーター値が下がるという動きに設定することもできます。

■<br>■ ↓!: Macro に設定すべきパラメーターのルールというものはありません。理屈だけで言えば関連性のないパラメータ<br>一を大量に Macro ノブにアサインしてペットの名前をノブの名称にすることもできますが、実用上は比較的わかりや !: Macro に設定すべきパラメーターのルールというものはありません。理屈だけで言えば関連性のないパラメータ すい名称にしておくのがベターでしょう。
単純なスケーリング以上に、マクロにアサインした各パラメーター値が最低値から最高値までの間を変化 するカーブをカスタマイズでき、マクロの動きでそれを再現することができます。リストのパラメーター 名のとなりにある **>** アイコンをクリックするとカーブ画面が表示されます。

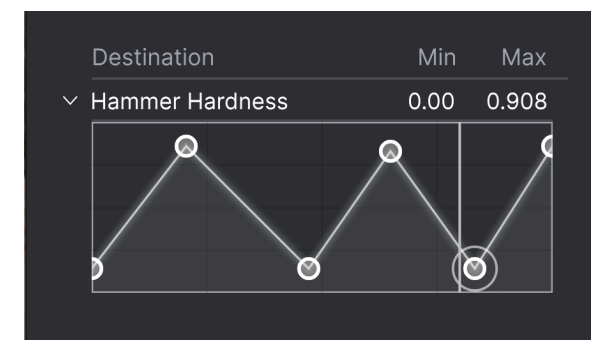

マクロカーブは自由にエディット可能です

カーブの線上をクリックすると小さな円のブレイクポイントが追加されます。これをドラッグしてポイン ト間のカーブを作っていくことができます。ポイントを右クリック (Mac では Ctrl-クリック) するとポイ ントを削除できます。最初と最後のブレイクポイントは削除できません。

i !: シンプルな対角線にするとリニアになりますが、リニア以外のカーブにすると楽しくなる可能性があります。

### **3.4.4. The Tutorials tab - Tutorials タブ**

このチュートリアルタブは、メインメニューの **Tutorials** を選択することでも開くことができます。この タブでは各チャプターのタイトルをクリックすると Piano V3 の色々な機能を順を追って学ぶことができ ます。また、テーマにしているパネル部分がハイライト表示になります。

■<br>■ |!: プリセットをエディット中のときは、チュートリアルを開く前にセーブしておきましょう。これはチュートリア<br>ルを開くを新規プリセットロードしてエディット中の内容を上書きしてしまうためです。また、チュートリアルはサイ !: プリセットをエディット中のときは、チュートリアルを開く前にセーブしておきましょう。これはチュートリア ドパネルのスペースに開きます。

## **3.5. ロワーツールバー**

Piano V3 の画面下部にはロワーツールバーがあり、重要で便利な機能がいくつか入っています。

### **3.5.1. ツールチップ**

エディット中やマウスオーバーしたパラメーター名や機能名が、ロワーツールバーの左側に表示されま す。また、その機能の簡単な説明が表示されることもあります。

Reverb Dry/Wet: Mix the raw piano sound with the reverberated sound

機能名とその簡単な説明を表示

#### **3.5.2. Pedals**

ロワーツールバーの中央付近には、**Pedals** と書かれた3本ペダル (ソフト、ソステヌート、サステイン) の アイコンがあります。これは、お使いのコンピュータにコントローラーキーボードを接続していない状態 でも、ペダルの機能を切り替えることができるスイッチになっています。

3本のペダルのいずれかをクリックするとそのペダルがオンになり、もう一度クリックするか、その機能 に対応した外部ペダルを踏むまで、その機能を維持します。

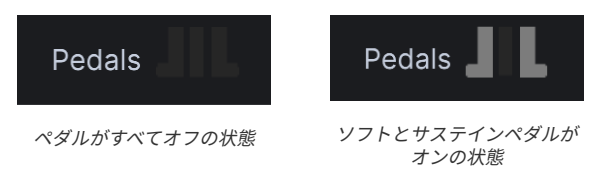

#### **3.5.2.1. ソステヌートペダル**

サステインとソフトペダルはすぐに効果がわかりますが、ソステヌートペダルは使ったことがない方にと って最初はわかりにくいかも知れません。

ソステヌートペダルは、いわば「ターゲットを決めたサステインペダル」です。「この音だけを伸ばした い」という音以外は通常の発音をさせる、というものです。動作の仕組みは次の通りです:

- 他のペダルを踏んでいない状態にします。
- 1音だけ弾き、キーを押したままにします。
- ソステヌートペダルアイコン (中央のペダルアイコン) をクリックします。
- 弾いていたキーを放します。その音が伸びているはずです。
- その伸びている音を含む、周辺の音域でグリッサンドをします。伸びているのはその音だけ で、それ以外の音は伸びません。

ピアノ曲などでは、ソステヌートペダルを使用する曲が数多くあります。この機会にそうした曲を書いて みましょう!

## **3.5.3. アンドゥ / リドゥ**

他のほとんどのアプリケーションと同様、アンドゥができることは一種のライフセーバーです。ロワーツ ールバーの左に向いた矢印が Piano V3 のアンドゥボタンです。

リドゥは、直前のアンドゥを取り消して最後に行ったエディットを再実行する機能です。右に向いた矢印 がリドゥボタンです。

### **3.5.4. アンドゥの履歴**

アンドゥとリドゥボタンの間には、横3本線のアイコンがあります。これをクリックするとアンドゥの履 歴が開き、以前実行したエディットの状態にさかのぼることができます。

## **3.5.5. CPU メーター / パニックボタン**

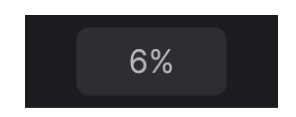

CPU メーターは Piano V3 の CPU 消費量 (負荷) を表示します。CPU 負荷が過大になった場合は、オーデ ィオのバッファサイズを大きくしたり、発音数の設定を少なくすると、負荷が軽くなります。

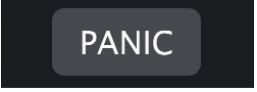

CPU メーターはパニックボタンを兼ねており、これをクリックすると動作中のすべての MIDI メッセージ をリセットします。音が止まらなくなってしまったなどの問題が発生したときに使用します。

# **4. THE PRESET BROWSER**

プリセットブラウザは、Piano V3 のプリセットのサーチやロード、管理を行うところです。用途によっ て表示が色々に変わりますが、参照しているものは同一のプリセットバンクです。

サーチ画面にアクセスするには、ブラウザボタン (|||\:本棚の本のようなアイコン) をクリックします。 プリセットブラウザを閉じるには、ブラウザボタンと同じ位置に表示される **X** をクリックします。

プリセットブラウザには4つのメインエリアがあります:

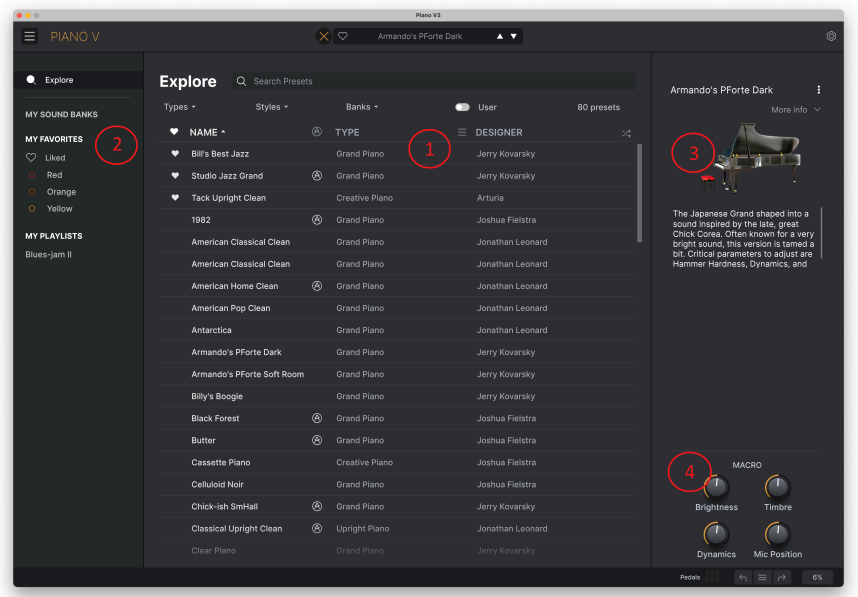

プリセットブラウザ

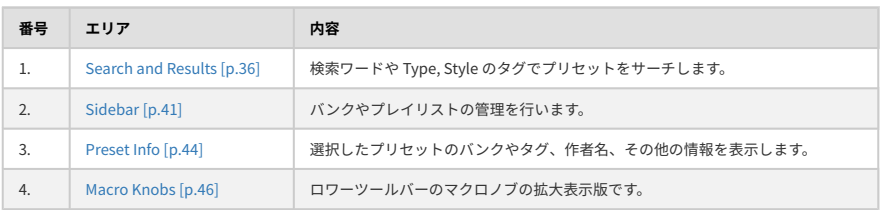

# **4.1. Search and Results - サーチ & リザルト**

<span id="page-40-0"></span>ブラウザ最上部のサーチフィールドをクリックして検索ワードを入力します。この時、ブラウザは2つの 方法でプリセットをフィルタリングします。1つは検索ワードに一致したプリセット名、もう1つは検索ワ ードが [Type や Style](#page-41-0) [p.37] に近い場合、そのタグを使用しているプリセットもサーチ結果に含めます。

サーチフィールドの下に検索結果が表示されます。サーチフィールドの右にある **X** をクリックすると検索 ワードが消去されます。

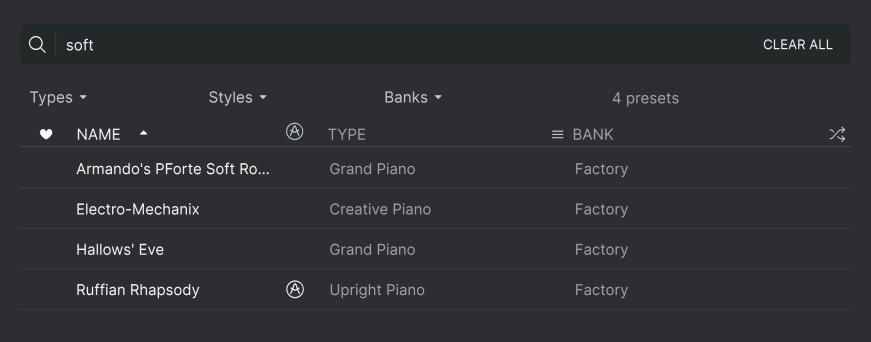

検索ワードでフィルタリング

## **4.2. Using Tags as a Filter - タグでフィルタリング**

<span id="page-41-0"></span>色々なタグを使うことで絞り込みサーチができます (場合によっては逆に広がることもありますが)。タグ には Type と Style の2種類があります。どちらか一方だけでなく、両方を使って絞り込むこともできま す。

## **4.2.1. Types**

Types はベースやリード、ストリングス、パッド、オルガンなど、楽器別や用途別のカテゴリーです。サ ーチバーに検索ワードを入れていない状態で、**Types** ボタンをクリックすると Types のリストが表示さ れます。各 Type にはサブタイプがあるものもあります:

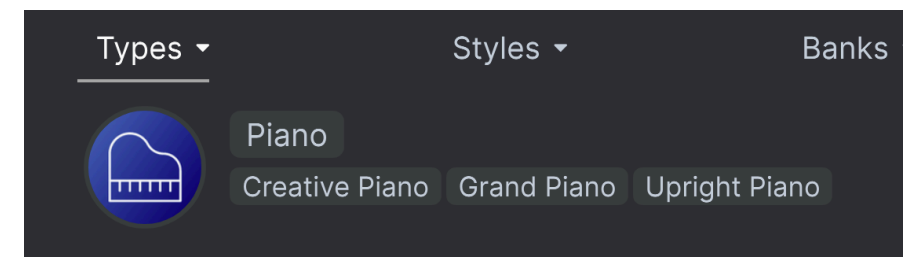

Type のいずれかをクリックするとそのタグに合致したプリセットが表示されます。複数のタイプを選択 するときは、Cmd-クリック (macOS) か Ctrl-クリック (Windows) します。例えば、探したいプリセット のタグが Keys なのか Pad なのか覚えていないときは、両方のタグを選択してサーチ対象を広げることが できます。

リザルトコラム最上部の各タイトル (Name, Type, Designer) の右にある矢印ボタンをクリックするとリ ストを逆順に並べ替えることができます。

### **4.2.2. Styles**

Styles は Types よりも具体的な音楽的属性のタグですので検索の精度をより高めることができます。 **Styles** ボタンをクリックすると、このエリアには次のサブディビジョンが表示されます:

- Genres:Trance, Techno, Synthwave, Disco など、音楽ジャンルや時代を表すタグ
- Styles:Dirty, Clean, Complex, Mellow など、一般的な雰囲気を表すタグ
- Characteristics: Analog, Evolving, Distorted, Dry, Rise など、音色の特徴を表すタグ

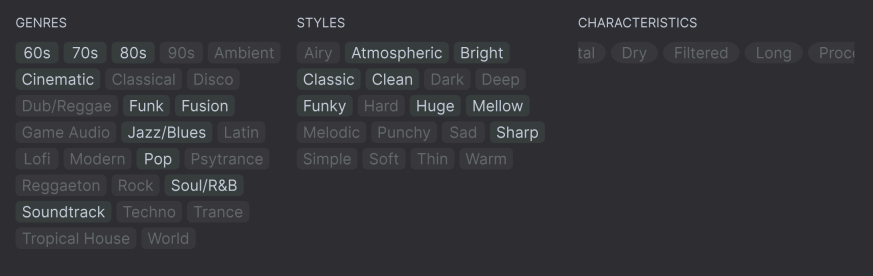

タグをクリックするとそれが選択されます。もう一度クリックするか右クリックをすると選択が解除され ます。タグを選択するといくつかのタグが選択できない状態になることがあります。これは、ブラウザが 消去法で検索結果を絞り込んでいるためです。選択しているタグのいくつかの選択を解除すると、そのタ グがサーチ対象から外れて、最初からすべてをやり直すことなくサーチ対象を広げることができます。

## **4.2.3. Banks**

**Types**、**Styles** の次にあるボタンが **Banks** ボタンです。前者2つによるサーチ対象をこのボタンでファク トリーバンクかユーザーバンクに限定することができます。

### **4.3. サーチ結果表示**

サーチ結果のリストが表示されないときは、**Show Results** ボタンをクリックします。リストのいずれか のコラム最上部の矢印ボタンをクリックすると ABC 順のリストが逆順に切り替わります。

#### **4.3.1. リストの並べ替え**

サーチ結果リストの左側のコラムの **NAME** ヘッダをクリックすると、リストがプリセット名の ABC 順か その逆順に並びます。

2つ目のコラムの **TYPE** ヘッダをクリックすると、タイプの ABC 順かその逆順でリストが並び替わりま す。

**TYPE** の左にある **Arturia ロゴ** をクリックすると、ファクトリーの"おすすめ"プリセットがリストのトッ プに表示されます。このプリセットは Liked [\[p.40\]](#page-44-0) (いいね) をしたプリセットのすぐ下に表示されます。

3つ目のコラムのヘッダは **DESIGNER** と **BANK** の2つがあり、横3本線のアイコンをクリックしてどちら かを選択します。選択後、ヘッダをクリックすると他の2つのコラムと同様、ABC 順に並べ替えることが できます。

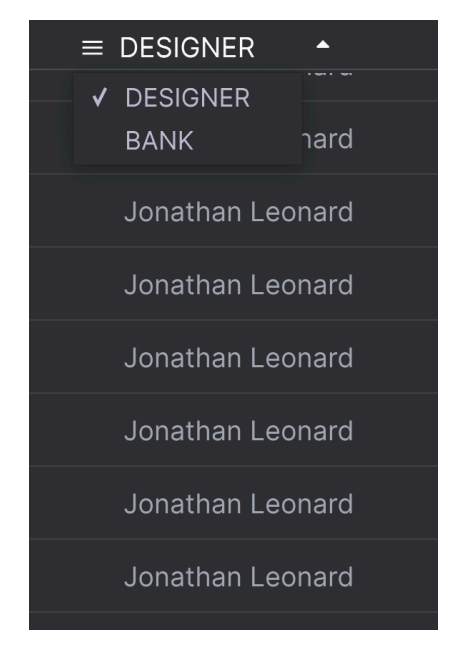

## **4.3.2. タグを外す**

Types, Styles, Banks ボタンのすぐ下には、サーチに使用したすべてのタグが表示されます。各タグ名の 右にある **X** をクリックするとそのタグが外れます (その結果サーチ対象が広がります)。**CLEAR ALL** をク リックするとすべてのタグが一斉に外れます。

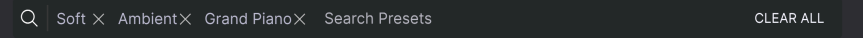

## **4.3.3. Liking Presets - "いいね"をつける**

<span id="page-44-0"></span>プリセットを色々チェックしたり作成しているときに、プリセットの横にある **ハート** をクリックして気 に入ったプリセットにマークを付けておくことができます。その後、ハートのアイコンをクリックする と、すべての "いいね" を付けたお気に入りのプリセットがサーチ結果リストのトップに表示されます。

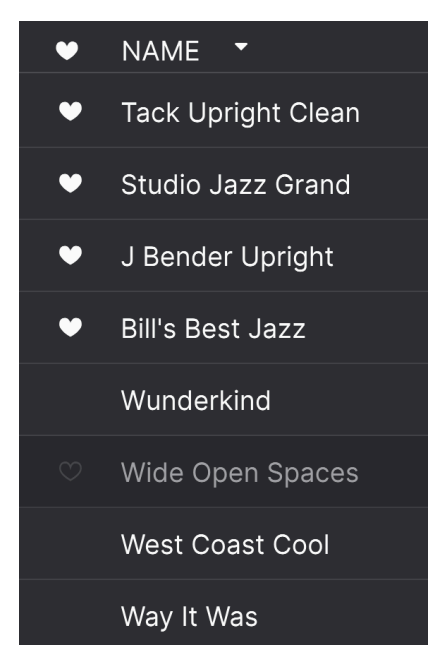

並べ替えやフィルタリング機能を必要に応じて使うことで、欲しいサウンドをいつでもすぐに見つけ出す ことができます。

# **4.4. Sidebar - サイドバー**

<span id="page-45-0"></span>プリセットブラウザの左側のセクションでは[、Search and Results](#page-40-0) [p.36] セクションに何を表示するのか を設定します。

最上部のオプションはこれです:

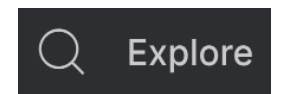

**Explore** セクションがデフォルト設定で、上述のセクションで行ったのと同じように Piano V3 にロード されているプリセットの現在のバンクを色々見て回ることができます。

### **4.4.1. My Sound Banks**

**My Sound Banks** をクリックすると、ファクトリーバンクに続き、使用可能なサウンドバンクの一覧を 表示するウィンドウが開きます。その後に続くユーザーバンクは、右クリックすることで削除やリネー ム、エクスポート (ファイル書き出し) が行えます。

## **4.4.2. My Favorites**

サイドバーの中段には **My Favorites** というメニューがあり、プリセットを選びやすいようにカラーコー ドで分類することができます。またここには **"いいね"** のグループもあり、ハートアイコンをつけたプリ セットをすぐに見つけ出すことができます。

表示するカラーコードを選択するには、**My Favorites** にマウスオーバーして **Edit** をクリックします。次 にカラーごとに表示/非表示を選択し、**Done** をクリックします。

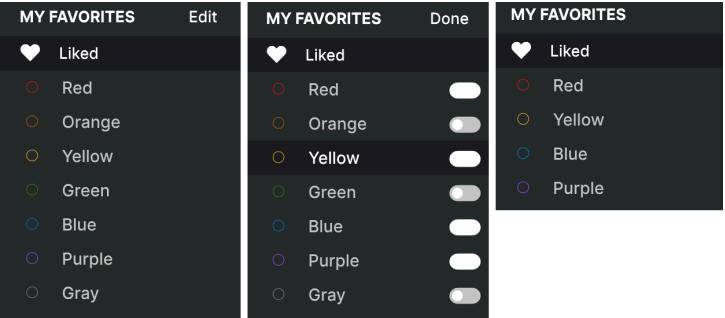

プリセットをフェイバリット (カラーコード) に追加するには、プリセットをそのカラーにドラッグ&ドロ ップします。カラーコードをクリックすると、そのグループの内容が表示されます。

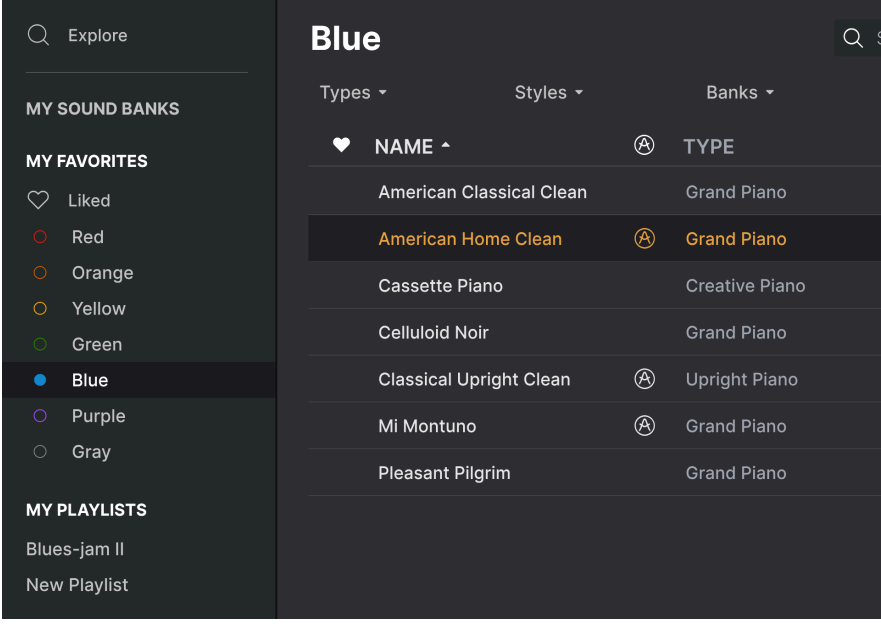

# **4.4.3. My Playlists**

# **MY PLAYLISTS**

Blues-jam II

サイドバーの下段には、作成したりインポート (ファイル読み込み) をしたプレイリストが表示されます。 プレイリストは、ライブ時のプリセット管理に非常に便利な機能です。詳細は、後述[のプレイリスト](#page-51-0) [\[p.47\]で](#page-51-0)ご紹介します。

# **4.5. Preset Info Section - プリセットインフォ**

<span id="page-48-0"></span>ブラウザ画面の右サイドには各プリセットの情報が表示されます。ユーザープリセットのプリセット名、 タイプ、フェイバリットなどの情報はここで変更できます。ファクトリープリセットの情報は変更できま せん。

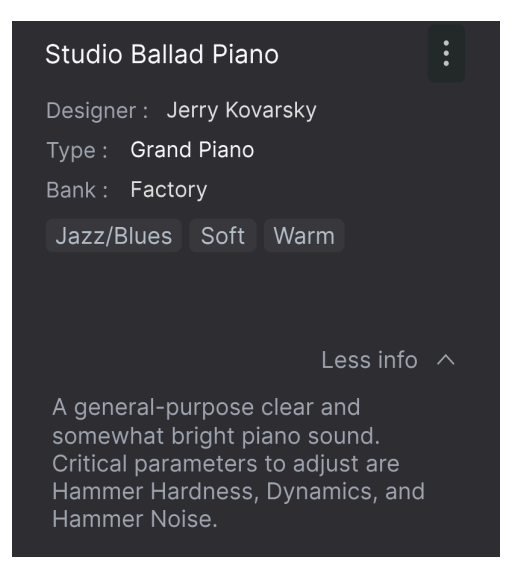

各種変更をするにはテキストフィールドに入力したり、プルダウンメニューでバンクやタイプを選択した り、**+** サインをクリックしてスタイルの追加や削除をします。

ここでタイプやスタイルを変更するとサーチ結果に反映されます。例えば、あるユーザープリセットから "Funky" のスタイルタグを削除してセーブした場合、そのプリセットは Funky のタグでサーチしてもヒッ トしなくなります。

## **4.5.1. 複数のプリセットの情報を変更する**

ライブの準備などで複数のバンクに入っているプリセットを移動させたいときや、複数のプリセットに同 一のコメントを一斉に入力したいときがあるかと思いますが、簡単にできます。サーチ結果リストのプ リセット名を macOS なら Cmd-クリック、Windows でしたら Ctrl-クリックで複数選択します。次にコ メントを入力したり、Bank や Type などを変更して各プリセットをセーブします。

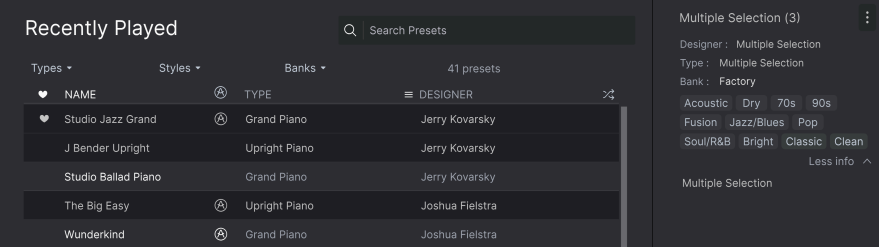

● → )ファクトリープリセットの情報を変更したいときは、*Save As* コマンドでユーザープリセットとしてセーブする<br>- → ♪ ファクトリープリセットの情報を変更したいときは、*Save As* コマンドで4-1+ と Delete ポタンが画面下部に表示される 必要があります。セーブしたプリセットを選択すると Info セクションに Edit と Delete ボタンが画面下部に表示される ようになります。

## **4.6. プリセットの選択:別の方法**

アッパーツールバー中央部のプリセット名をクリックするとドロップダウンメニューが開きます。このメ ニューのトップにあるオプションは **All Presets** で、そこには現在選択しているバンク内のすべてのプリ セットが選択できるサブメニューが入っています。

All Presets 以下のオプションは Type タグです。各 Type にはサブメニューがあります。

Type や Style、またはその両方でサーチをしている場合、プリセット名の右にある上下の矢印アイコンを クリックすると、サーチにヒットしているプリセットを1つずつ順番に切り替えることができ、サーチ結 果をチェックできます。

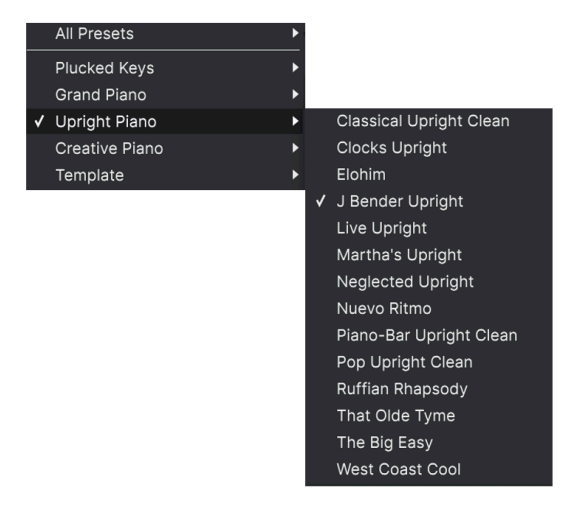

一方、ドロップダウンメニューの "All Presets" は、サーチ条件の一切を無視します。その下の線以下の Type からその Type に属している全プリセットを表示するのと同じように、バンク内の文字通り "全タイ プ" を (サーチ条件に関係なく) 表示します。

# **4.7. Macro Knobs - マクロノブ**

<span id="page-50-0"></span>このマクロノブはロワーツールバーに表示されるマクロノブの拡大版です。ここのノブを回すとロワーツ ールバーにある同じノブも同様に回ります。

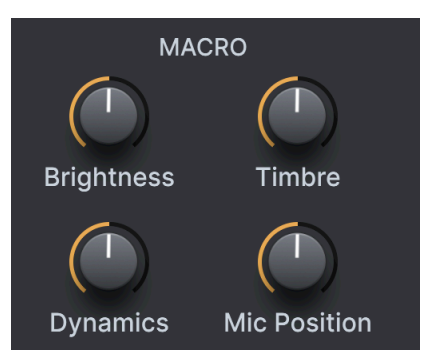

パラメーターをマクロにアサインする方法は、チャプター3の [Macro Tab](#page-35-0) [p.31] をご覧ください。

# **4.8. Playlists - プレイリスト**

<span id="page-51-0"></span>プリセットブラウザの左下には、プレイリストという機能があります。プレイリストは、ライブやレコ ーディングで使用するプリセットというように、目的別にプリセットをグルーピングしておくことができ る機能です。

## **4.8.1. プレイリストを追加する**

プレイリストを作成するには、リストの末尾にある **New Playlist** ボタンをクリックします。

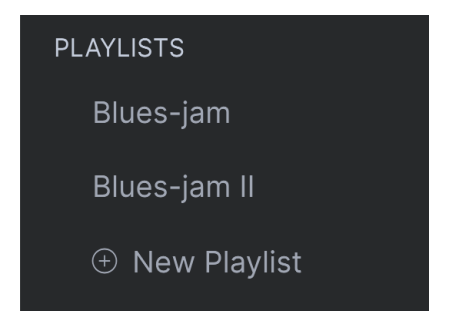

プレイリストの名前を入力すると、サイドバーの Playlists メニューにそれが表示されます。

## **4.8.2. プレイリストにプリセットを追加する**

Explore 画面のすべてのオプションを使用して、プレイリストに入れたいプリセットをサーチできます。 目的のプリセットが見つかりましたら、それをプレイリスト名にドラッグします。

| Explore                             | <b>Explore</b><br>Search Presets<br>Q |                                               |                            |               |
|-------------------------------------|---------------------------------------|-----------------------------------------------|----------------------------|---------------|
| <b>MY SOUND BANKS</b>               | Types -<br>Styles -                   | Banks -                                       | User<br>$\mathbf{\bullet}$ | 80 presets    |
| <b>MY FAVORITES</b>                 | ٠<br>NAME ^                           | ∞<br><b>TYPE</b>                              | <b>DESIGNER</b><br>Ξ.      | $\mathcal{A}$ |
| ♡<br>Liked                          | <b>Bill's Best Jazz</b><br>٠          | <b>Grand Piano</b>                            | Jerry Kovarsky             |               |
| Red<br>0.                           | Studio Jazz Grand<br>٠                | ⊛<br><b>Grand Piano</b>                       | Jerry Kovarsky             |               |
| Orange<br>0.                        | ٠<br><b>Tack Upright Clean</b>        | Creative Piano                                | Arturia                    |               |
| Yellow<br>O                         | 1982                                  | ⊛<br><b>Grand Piano</b>                       | Joshua Fielstra            |               |
| <b>MY PLAYLISTS</b>                 | American Classical Clean              | <b>Grand Piano</b>                            | Jonathan Leonard           |               |
| Blues-jam II<br><b>New Playlist</b> | American Classical Clean              | <b>Grand Piano</b>                            | Jonathan Leonard           |               |
|                                     | <b>American Home Clean</b>            | ⊛<br><b>Grand Piano</b>                       | <b>Jonathan Leonard</b>    |               |
|                                     | American Pop Clean                    | <b>Grand Piano</b>                            | Jonathan Leonard           |               |
|                                     |                                       | <b><i>College College College College</i></b> |                            |               |

サーチ結果リストからプレイリストにドラッグ

プリリスト名をクリックするとその内容が表示されます。

### **4.8.3. プリセットの並べ替え**

プレイリスト内のプリセットは並べ替えができます。例えば、スロット1から3にプリセットを移動させ たいときは、それを目的の位置にドラッグ&ドロップします。

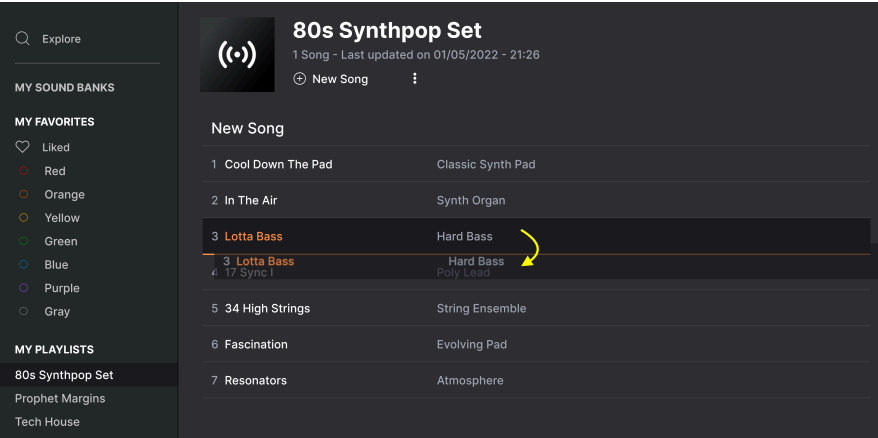

移動先の位置が線で表示されます

プリセットを移動するとその移動に合わせて他のプリセットの位置もプレイリスト内で移動します。ドラ ッグ&ドロップで移動するときには、白線が移動先の "挿入ポイント" に短時間表示されます。

## **4.8.4. プリセットをプレイリストから削除する**

プレイリストからプリセットを削除するには、そのプリセット名を右クリックしてポップアップメニュー を開き、**Delete** を選択します。

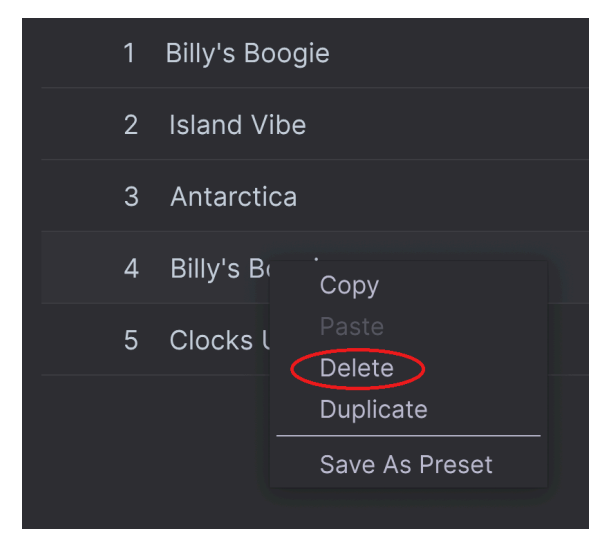

このメニューには **Rename**、**Copy**、**Paste**、**Duplicate** といったオプションもあります。その他の管理 オプションにつきましては、後述します。

## **4.8.5. ソングの作成とプレイリストの管理**

**New Song** ボタンをクリックするとプレイリストの下部に新規ソングを作成します。新規ソングに名前 をつけ、プレイリスト内の好きな位置にドラッグでき、ソング内にプリセットを好きな順番で追加でき ます。

プレイリストの管理オプションにアクセスするには、**New Song** ボタンの右にあるドットが縦に3つ並ん だアイコンをクリックします。すると、下図のようなプルダウンメニューが開きます:

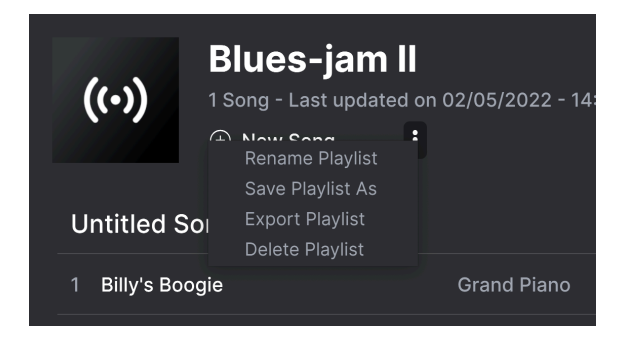

- **Rename Playlist**:現在選択しているプレイリストの名称を変更します。
- **Save Playlist As**:現在選択しているプレイリストの "コピー" を作成し、別名で保存しま す。保存前に名称を入力できます。
- **Export Playlist**:現在選択しているプレイリストをファイルとしてコンピュータに書き出し ます。書き出されたファイルには ".aplst" の拡張子が付きます。
- **Delete Playlist**:現在選択しているプレイリストを削除します。削除されたプレイリスト内 のプリセット (のデータ) は 削除されません。

# **5. THE MAIN PANEL**

Piano V3 を起動して最初に開くのが、このメインパネルです。美しい楽器があり、アクセスしやすいノ ブ等と88鍵のバーチャルキーボードがあります。

このパネルのメニューやノブ等で、様々なピアノタイプを選択したり、基本的な音色エディットができま す。さらに詳細なエディットはアドバンストパネルで行えますが、それにつきましてはチャプター6でご 紹介します。

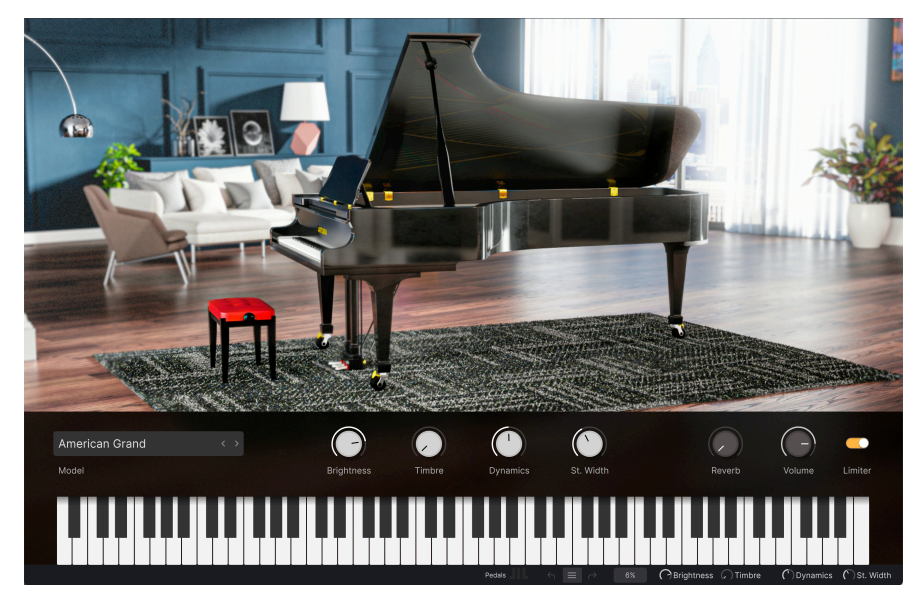

グランドピアノ。Piano V3 へようこそ!

メインパネルに映し出されるピアノは、選択したプリセットで使用しているピアノモデルです。その下に あるノブで思い描いている音色を簡単に作り出すことができます。その下のバーチャルキーボードをクリ ックすると、そのプリセットがどんな音色なのかをすぐにチェックできます。

人生はシンプルに。Piano V3 もそうです。

# **5.1. ピアノモデル**

バーチャルキーボードの低音部の上に、ピアノモデルセレクターがあります。左右の矢印ボタン (**<**、**>**) をクリックすると12種類あるピアノモデルが切り替わります。

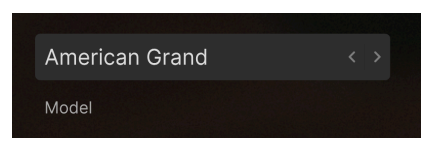

ピアノモデルセレクター

この時、ピアノのグラフィックも切り替わり、そのモデルの元になった楽器が表示されます。

ですが、各モデルの魅力がグラフィックだけではありません。各部材が織り成すサウンドからマイクの配 置等による音の変化まで、12種類の楽器のあらゆるニュアンスを余すところなく丹念にモデリングしてい るのです。

ピアノモデル名をクリックすることでもピアノモデルを選択できます。この場合、メニューが開いて12種 類のモデルからいずれかを選択できます。

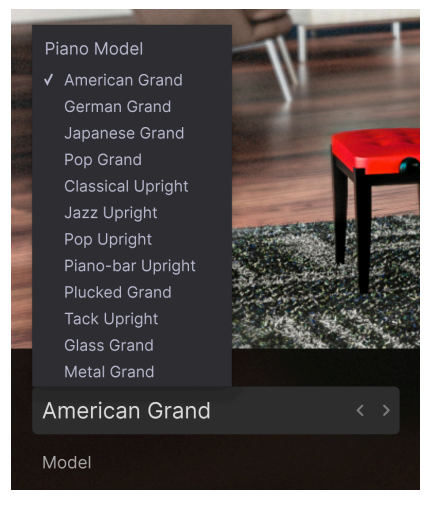

12種類のピアノモデル

選択しているモデルにはチェックマークがつきます。モデルを選択するとメニューが閉じます。

## **5.2. クイックエディット**

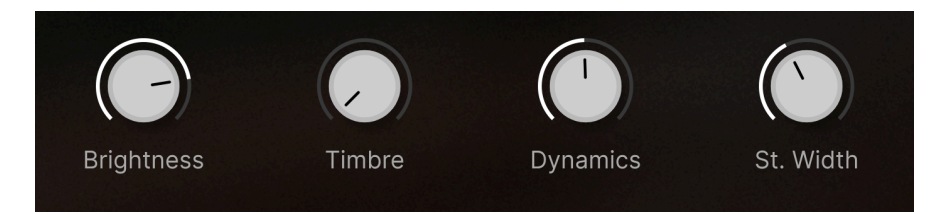

## **5.2.1. Brightness**

このノブでは、ピアノの全体的なトーンを調整します。調律師がハンマーのフェルトを調整するように、 ハンマーの硬さを調整することで全体的な音の明るさを調整します。

## **5.2.2. Timbre**

新品の状態から、悲しくも忘れ去られた1台のようなサウンドに変化します。TImbre ノブでは、経年劣 化や全体的な調律、メカノイズを調整します。ノブを右へ回していくほどサウンドが劣化していきます。

#### **5.2.3. Dynamics**

モダンピアノは、ダイナミクスが非常に大きい楽器です。抑揚を適切につけることは、ライブミュージシ ャンにとっても、レコーディングでも重要なことです。

本マニュアルを最初からお読みの方は[、キーボードのキャリブレーション](#page-15-0) [p.11]で調整済みかと思いま す。Piano V3 のレスポンスをお使いの MIDI キーボードに合わせて調整しておくことは非常に良いスター トとなりますが、Dynamics ノブはどのプリセットでも使用できますので、必要に応じてキーボードのレ スポンスをプリセットごとに変えることができます。

ピアノの聴感上でのレスポンスには、ソロ演奏なのかアンサンブルやバンド演奏なのかや、演奏する音楽 スタイル、プレイヤーのムード、ソロも弾くのか伴奏やバッキングに徹するのか等々、色々な要素が関係 しています。

Dynamics ノブを使用することで、Piano V3 のレスポンスを狭いレンジに絞り込むことができます。キー ボードを弾く強弱に関係なく、音量をほぼ一定に保つことができます。このことは、タイトなミックスに するには非常に効果的なのですが、そうでない場合は不自然なサウンドになってしまうことがあります。

Dynamics ノブを右へ回していくとダイナミクスが大きくなります。ピアノタッチの MIDI キーボードを お使いの場合や、演奏に抑揚をたっぷりとつけたい場合には、Dynamics ノブを上げると効果的です。ダ イナミクスがかなり大きい場合は、リミッターがお勧めです。

### **5.2.4. Stereo Width**

St. Width ノブを左に回し切った状態では、ステレオのセンターに集中したサウンドになります。そこか らノブを右へ回していくと、よりワイドで包み込むようなステレオサウンドに変化していきます。

**5.2.5. Reverb**

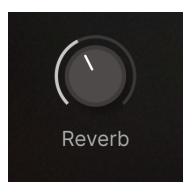

Piano V3 は、空間に広がるサウンドを演出できる高品位なコンボリューションリバーブを内蔵していま す。完全なドライ (エフェクトなしの状態) からこれ以上ないほどのウェット (エフェクトだけの状態) ま で、Reverb ノブで調節できます。どの程度リバーブが必要なのかは、もちろんあなた次第です。演奏す る楽曲やミックス内でのピアノ役割、ピアノ音を聴く空間の音響特性など、色々な要素によっても適正値 は変わります。

リバーブは最もよく使われるエフェクトの1つです。設定を間違えればそれだけでひどい演奏になってし まいますし、適度な量であれば音楽をさらに引き立たてくれます。どの量が正解なのか、そんなルールは ありません。まずはノブを回してみてください!

### **5.2.6. Volume**

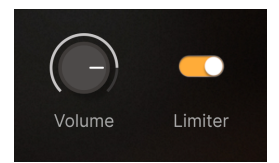

Volume ノブで Piano V3 の音量を調節します。

### **5.2.7. Limiter (L)**

ノブで音色を調整していたり、演奏しているとついつい夢中になりがちです。また、演奏中に自分の音が どんどん大きくなっていることに気づいた、ということもあることでしょう。これはミュージシャンには よくあることで、自分では気づかないということもあります。

Piano V3 からの出力が大きすぎると耳を痛めたり、コンピュータ内やモニターシステムでの音の歪みの 原因になります。内蔵リミッターは、音を良くするというよりは、お使いの機器の保護、ひいてはあなた 自身を守るライフセーバーとしての役割を担っています。

リミッターは常時オンにしておくと良いかもしれません。極端な設定にしない限り、リミッターが作動し て音に影響することはありません。

# **5.3. The Piano Keyboard**

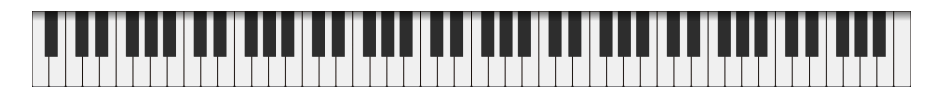

画面下部には88鍵のピアノキーボードがあります。見た目の良さだけでなく、プリセットを簡単にチェ ックできるという実用性も兼ねています。各キーをクリックする縦方向の位置の違いでベロシティも変化 します。

コンピュータのキーボードでも音を出すことができます。片手にマウス、もう片方の手で音を出せますの で、音色のエディット中には非常に便利です。

QWERTY キーボードの場合、A 〜 L で C 〜 D の白鍵を演奏でき、W, E, T, Y, U, O が黒鍵になります。オク ターブの切り替えは Z と X で行えます。

# **6. THE ADVANCED PANEL**

アッパーツールバーの右側には、"Advanced" というボタンがあります。これをクリックすると **Model** と **Effects** という2つのサブページに入れます。この2つのページでは、ピアノの音色をスウィートでリアル なものから実験的で現実世界では存在しないようなものまで自在にエディットできます。

メインパネルで音色を作ったり、プリセットをロードすると、このアドバンストパネルでさらに詳細な音 色エディットやエフェクトの設定が行なえます。

ではアドバンストパネルの各種機能を見ていきましょう!

# **6.1. The Model panel**

この Model パネルでは、ピアノの内部構造をエディットできます。これであなたも調律師になったような ものです!

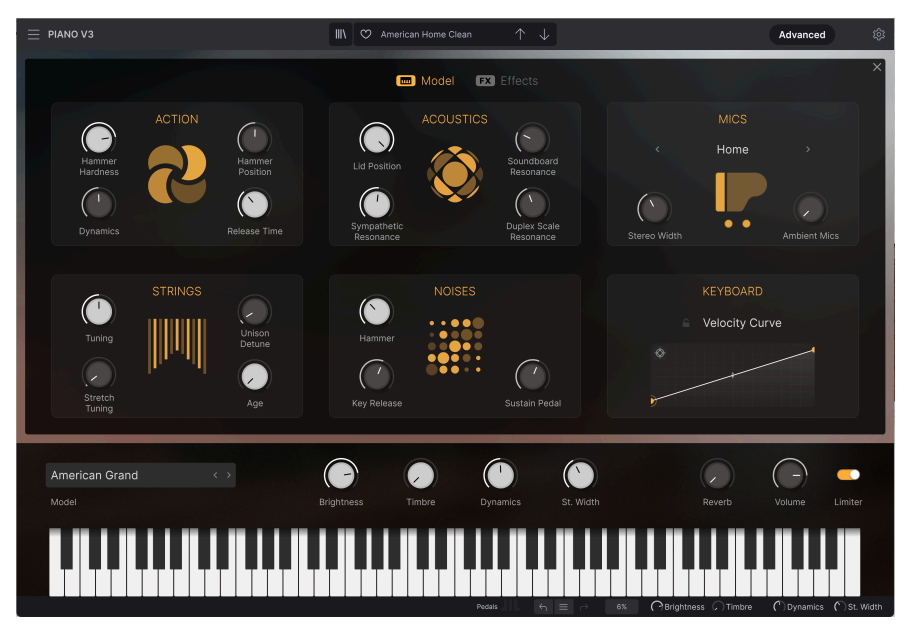

Model パネル

i !: Piano V3 のノブはマウスの左ボタンで回し、右ボタンで微調整ができます。

### **6.1.1. Action**

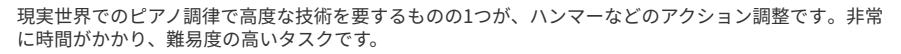

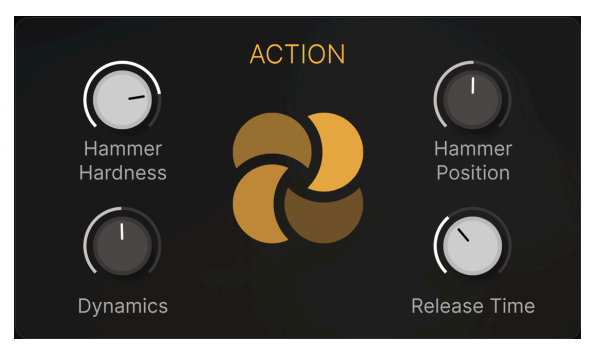

#### **6.1.1.1. Hammer Hardness**

ハンマーのフェルトは新品の状態では非常にソフトですので、弱いタッチで弾いたときの音は倍音が少 なめです。弾き込まれていくにつれてフェルトは硬くなっていき、弱いタッチで弾いても倍音が多めにな ってきます。かなり古いピアノや調整がほとんどされていない個体では、柔らかなトーンで弾くのは難し くなります。

このパラメーターでは、ソフトからハードまで色々なハンマーの硬さをシミュレートできます。

#### **6.1.1.2. Hammer Position**

ハンマーで弦のどこを叩くかで、音の全体的な明るさが変わります。このパラメーターでは、ハンマーで 叩く位置を変えたときに起こる音色変化をエミュレートします。

設定値を低めにセットすると弦の端のほうを叩き、ブライトな音色になります。設定値を高くセットし た場合は弦の中央付近を叩き、よりダークなトーンになります。

#### **6.1.1.3. Dynamics**

Dynamics では、キーボードを弾くタッチの強弱に Piano V3 が反応するレンジを狭くします。これによ りタッチの強弱に関係なく、ほぼ一定の音量になります。

ノブを右へ回していくとダイナミクスが大きくなっていきます。この場合はリミッターも併せてご使用く ださい。

#### **6.1.1.4. Release Time**

Release Time ノブが通常の位置 (時計の12時の位置) の場合、ピアノ音のリリースタイムは現実世界での ピアノと同じになります。そこからノブを左へ回していくとリリースタイムが短くなっていき、最低値で はキーから指を放した瞬間に音が切れる不自然な状態になります。ノブを右へ回していくとリリースタイ ムが長くなっていき、まるでサステインペダルから足を放すのを忘れてしまったかのような音になりま す。

注意:このパラメーターは最高音の 1½ オクターブでは無効となります。アコースティックピアノのこの 音域にはダンパーがないからです。

ピアノ弦のチューニングは、次の4つのパラメーターでエディットできます:Tuning, Unison Detune, Stretch Tuning, Age

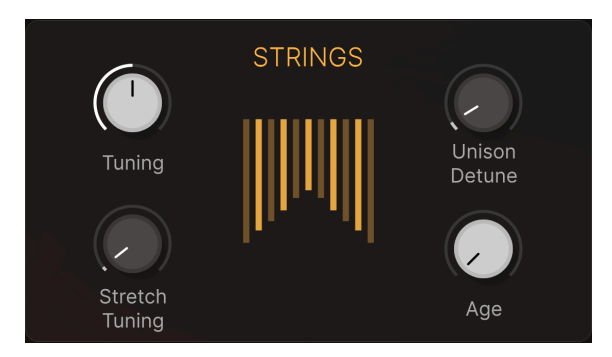

#### **6.1.2.1. Tuning**

必要に応じて Piano V3 の全体的なチューニングを微調整できます。設定範囲は 400〜480Hz です。 Tuning ノブを回すと設定値が表示されます。

現代での最も一般的なチューニングは A = 440Hz です。

#### **6.1.2.2. Unison Detune**

ピアノの中音域から高音域では、低音域の大きな音量に合わせる目的で1音に複数の弦を張っています。 このパラメーターでは、複数の弦の間でのデチューン量を調整できます。

低音域では1音につき弦を1本しか使用していませんので、このパラメーターは無効となります。また、こ のパラメーターによる設定の影響は、高音域へ行くほど強くなります。これは、中音域では弦を2本使用 しているのに対し、高音域では3本使用しているためです。

ー<br>- - !: ジャンク<br>なものです! ■ !: ジャングルピアノ (タックピアノ) サウンドを作りたいですか? Unison Detune ノブを使えば、半分はできたよう

#### **6.1.2.3. Stretch Tuning**

アップライトピアノ、さらにはベビーグランドに対するコンサートグランドピアノのアドバンテージは、 それらよりも弦が長いことです。物理学的な説明は省略しますが、弦が長いと「インハーモニシテ ィ」(不協和度) が低減し、倍音の周波数が基音の整数倍に近くなります。このことは、その上の音や音程 にも当てはまり、ひいてはピアノ全体で基音と倍音との関係がより協和的になります。これが、全体とし て濁りのない心地よいサウンドにつながります。

しかし、ベビーグランドやアップライトピアノのサウンドに独特の響きを与えているのは、短い弦特有の インハーモニシティなのです。そのため、調律師はこうした楽器では「ストレッチチューニング」という テクニックを使って、基音と倍音との間で生じる「うなり」を最小限に抑える調整をしています。

Stretch Tuning ノブでは、低音域に対して高音域のチューニングをシャープ (高く) させる量を調節しま す。これにより、さらにリアルなピアノサウンドになります。

Age ノブを上げていくと、チューニングが狂い、音の明るさや全体的な安定性に欠けた放置されたピアノ のようなサウンドになっていきます。

リペアが必要なほど状態の悪いピアノは、そのサウンドをミックス内で目立たせるのに効果的な場合もあ ります。

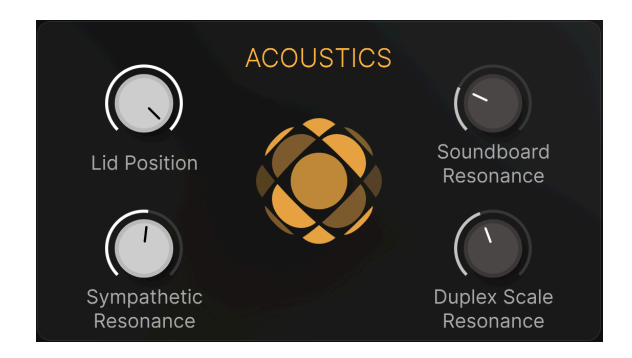

#### **6.1.3.1. Lid Position**

ピアノサウンドは、大屋根 (蓋) の開き具合で大きく変わります。このことは、アップライトピアノでも同 じです。Piano V3 では、各ピアノモデルで大屋根の開き具合を閉じた状態、わずかに開いた状態、開い た状態の3段階で設定できます。

Lid Position ノブの設定に合わせて大屋根が開閉します。

#### **6.1.3.2. Soundboard Resonance**

このパラメーターでは、響板の特性変化をシミュレートすることでピアノのサステインの長さを調整でき ます。強版の響きを多くするとサステインが長くなり、少なくすると短くなります。

#### **6.1.3.3. Sympathetic Resonance**

このノブを右へ回していくと、弾いていない他の音の弦が弾いている音に共鳴し始めます。このことは、 アコースティックピアノでは常に起きている現象です。

このノブを右に回し切った状態で、2〜3音を音が出ないように非常にゆっくりと弾きます。次に、その 音を押さえたまま、別の音をスタッカートで弾いてみてください。すると押さえている数音が共鳴しま す。こうした共鳴は主にオクターブ違いの音で起こります。すべてのキーから指を放すと、音が止まりま す。

例:Sympathetic Resonance ノブを最大にします。ド、ミ、ソの音を押さえたままにし、その上のドか ら C メジャースケールをスタッカートで弾きます。すると最初に押さえていた C メジャーコードの音が共 鳴して聴こえてきます。

その逆の実験もできます。ある1音を強く弾き、そのキーを押さえたまま別の音を静かに弾いて、最初に 押さえていた音を放します。すると、後から弾いた音の共鳴が続きます。

#### **6.1.3.4. Duplex Scale Resonance**

このパラメーターは、デュープレックススケール (チューニングピンからフレームまでの間 (手前側) と、 ブリッジからフレーム (奥側) までの間の、ダンパーで振動を止められない区間の弦) の共鳴レベルを調整 します。

この共鳴レベルを上げると音が明るくなったり、リバーブのような効果が薄くかかります。

ピアノの発音機構は、楽器としての音が出ているその裏で、機構自体も音を発しています。こうしたノイ ズを取り除くと音が「殺菌」されてしまい、却って不自然なサウンドになることがあります。

Piano V3 ではこうしたメカニカルノイズのレベルを調整でき、ノイズが極端に大きなサウンドにするこ ともできます。

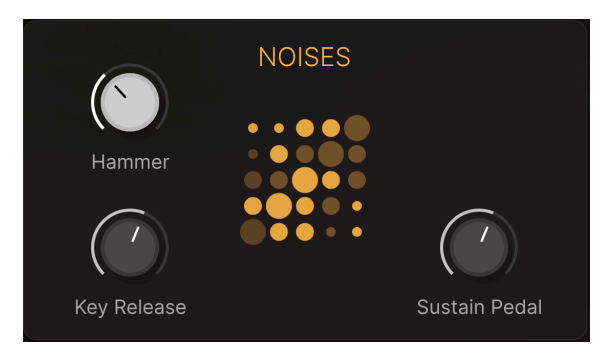

### **6.1.4.1. Hammer**

ハンマーが弦を叩くと特有の打撃音がします。この打撃音は、特に高音域でよく聴こえます。Hammer ノブでは、打鍵時に発生するこのノイズの音量レベルを調節できます。

#### **6.1.4.2. Key Release**

Key Release ノブでは、鍵盤から指を放してハンマーが元の位置に戻るときのノイズの音量レベルを調節 できます。

#### **6.1.4.3. Sustain Pedal**

サステインペダルを踏むとすべてのダンパーが一斉に上がります。この時に、ダンパーのフェルト繊維の わずかな摩擦で弦がかすかに共鳴します。Sustain Pedal ノブでは、この共鳴効果の音量レベルを調節で きます。

レコーディングやライブでは、ピアノの音を様々な方法で録音したり増幅したりします。その手法はエン ジニアの数ほど (もちろんそれ以上に) あります。マイクの選択やポジショニング、演奏する音楽スタイ ルや空間の音響特性が主な構成要素です。

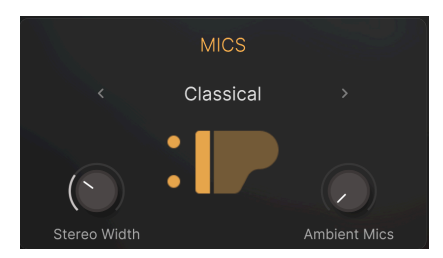

そうした要素をシンプルに変えられるのがこの MICS セクションです。エンジニアリングに強くなくて も、音の雰囲気を色々に変えられます。

#### **6.1.5.1. Mic Setup**

グランドピアノでは、以下の4種類のいずれかのマイクセッティングを選択できます:

- Classical
- Home
- Pop
- Mono

アップライトピアノでは、以下の3種類から1つを選択できます:

- Classical
- Jazz
- Mono

設定を切り替えると、そのマイクセッティングの模式図が表示されます。

セッティングの切り替えは、左右の矢印ボタン (**<**、**>**) かセッティング名 (上図の Classical のところ) をク リックします。セッティング名をクリックした場合はメニューが開いてピアノモデルに応じて選択できる オプションが表示されます。

#### **6.1.5.2. Stereo width**

このノブで、モノからステレオ、ワイドステレオに変化します。ノブをセンター位置の付近にセットする のが音作りの出発点としては望ましいのですが、ステレオの広がりは狭くてもワイドでもそれぞれに良さ があります。

最適なステレオの広がりは楽曲の内容によっても異なります。派手でワイドなピアノサウンドは単体では 良い音に聴こえますが、音数の多いミックスに入れるとその良さが映えないこともあります。

### **6.1.5.3. Ambient Mics**

近接音だけでは、近くてドライな感じの音になります。こうした音は多くの場面に適していますが、他に もピアノをとりまく環境音を調整する方法が数多くあります。リバーブは最もわかりやすい例ですが、楽 器から遠い位置にマイクを設置して収録するアンビエンスにも大きな魅力があります。アンビエンスを加 えることで、音のリアリズムと存在感が増します。

Ambient Mics ノブを上げると、楽器から数メートル離れたマイクのレベルを上げたようになります。ピ アノの音を演奏者ではなく、リスナーの位置から聴いているような質感にしたいときに効果的です。

リスナーが感動するようなサウンドを作る方法として、楽器の周囲の空間を作るということは、非常に独 特でクリエイティブな方法です。

### **6.1.6. Keyboard**

キーボードのレスポンスを適切に設定することは、ピアノを楽しく音楽的に演奏する上で 必須 の要素で す。キーボードのタッチがしっくりすれば、ベストな演奏に臨めます。ですのでタッチの調整には時間を かけましょう!

#### **6.1.6.1. Velocity Curve**

Model 画面にはベロシティカーブエディターがあります。

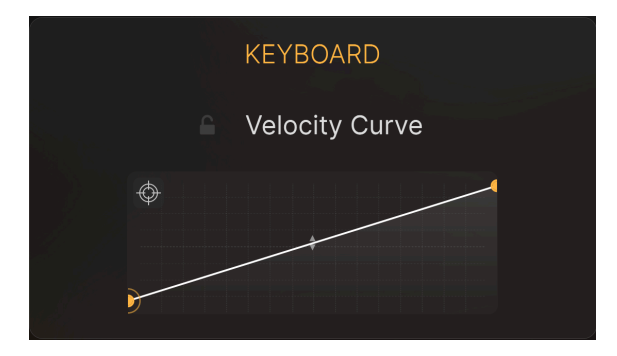

ベロシティカーブエディター

外部キーボードを弾くと、ベロシティカーブエディター内にその時のベロシティを示す縦線が表示されま す。その線の長さで音の振幅の大きさを表します。

このカーブをお使いの MIDI キーボードや演奏スタイルに合わせてエディットできます。方法は、以下の ようにシンプルです:

- ポイントの移動:ベロシティポイントをドラッグすると、その位置が変わります。
- ポイントの追加:X/Y グリッド内の好きな位置をクリックするとポイントが追加されます。 最大16個のポイントを使用できます。
- ポイントの削除:ベロシティポイントを右クリックするをポイントを削除できます。

ベロシティカーブには最大16個のポイントを使用でき、そのすべてをエディットできます。X 軸 (横軸) は ベロシティ値、Y 軸 (縦軸) が振幅 (音量) のグラフとお考えください。

Velocity Curve をクリックするとプリセットカーブやユーザーカーブを選択できます。ユーザーカーブを 作成して名前をつけて保存することもできます。

以下はベロシティカーブのエディットで重要なポイントです:

- 最大16個のポイントを使用できますが、2ポイント以下にすることはできません。
- 最初と最後のポイントは縦方向に移動できますが、削除はできません。
- 最初と最後以外のポイントは縦横どちらの方向にも移動できます。
- 最初と最後以外のポイントは追加/削除ができます。

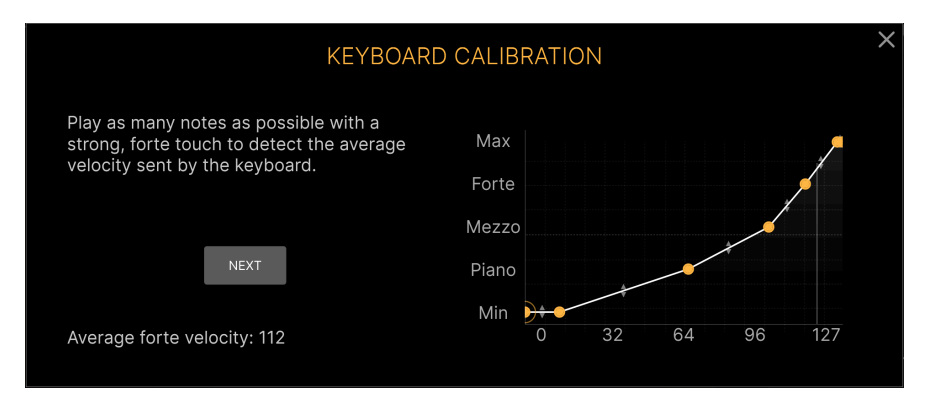

MIDI キーボードのキャリブレーション

本マニュアルの前半で触れました通り、お使いのキーボードのタッチを Piano V3 に合わせることは非常 に重要です。楽しく演奏できること、それは Piano V3 が音楽的意図に完璧に応えていると感じられて初 めて実現するのです。これ以上重要なことはありません。

ベロシティレスポンス (ベロシティ というのは MIDI キーボードを弾くタッチの強弱を表すコンピュータ 用語です) の調整は、2種類の方法で行なえます。1つは、前のチャプターでご紹介しました。

もう1つがこのキャリブレーション機能です。**Calibrate** ボタンをクリックするとキャリブレーションが 始まります。

まずはキーボードを弱く弾きます。それから **Next** をクリックします。次にもっと弱く弾きます。また **Next** をクリックします。このような操作を何度か繰り返すと、Piano V3 がお使いの MIDI キーボードに 合ったベロシティカーブを学習します。

Calibrate ボタンの下にカーブが表示され、そのエディットも可能ですし、最初からやり直すこともでき ます。どちらにするかはあなた次第です。

# **6.2. The Effects panel**

アッパーツールバーの **Advanced** をクリックすると **Model** または **Effects** パネルにアクセスできます。 Effects パネルでは、スタジオクオリティのエフェクトをピアノサウンドにかけることができます。これで あなたもサウンドエンジニアです!

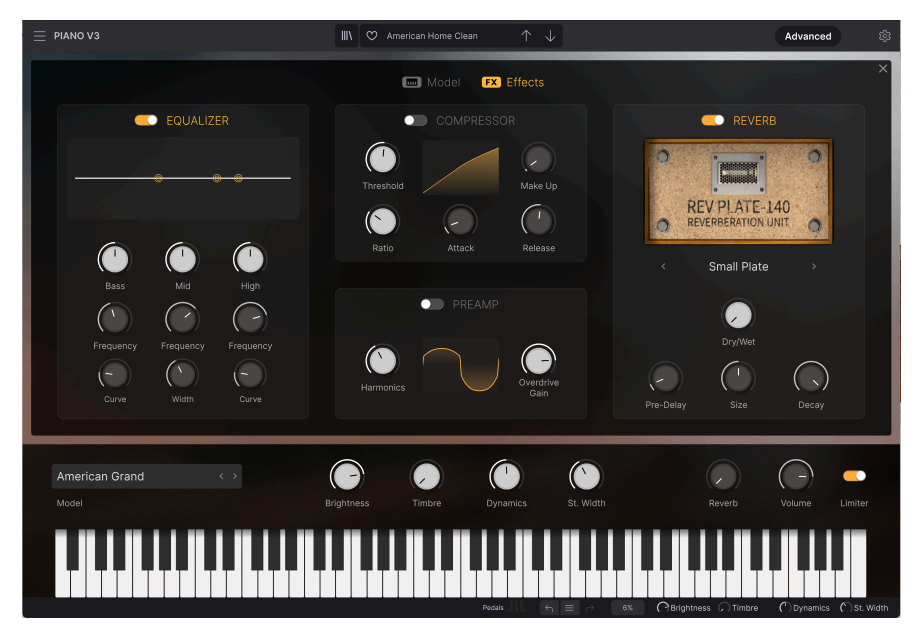

Effects パネル

Piano V3 に内蔵以外のエフェクトをかけたいときは、DAW や PA システムにある大量のエフェクトを使 用できます。エフェクトの選択に正解も不正解もありません。

■ |<br>■ !: Piano V3 のノブはマウスの左ボタンで回し、右ボタンで微調整ができます。

最初はイコライザー (EQ) です。「イコライザーって何?」という方は多機能なトーンコントロールとお 考えください。

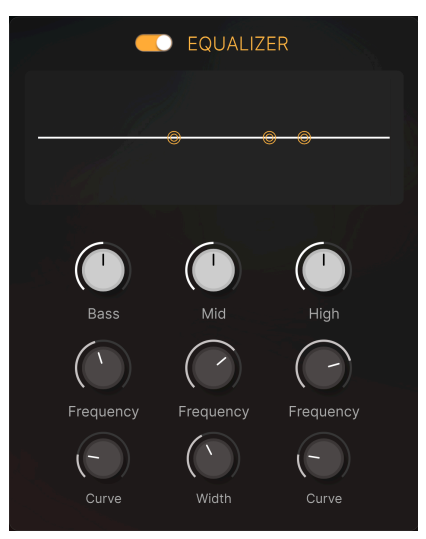

このイコライザーはアナログタイプの3バンド EQ で、有名な Pultec イコライザーからヒントを得たもの です。Bass と High バンドはシェルフタイプのフィルターで、Mid バンドはピーク (ベル) タイプのフィル ターです。

デフォルト設定では、ミキサーやカーオーディオ、キーボードアンプのトーンコントロールのように、低 音、中音、高音をそれぞれブースト/カットできます。**Bass**, **Mid**, **Treble** の各ノブを操作すると、それに 応じてノブの上にあるグラフが変化します。そしてもちろん、ノブの操作に応じて音質も変化します。

中段のノブでは各バンドの周波数を設定します。左の **Frequency** ノブで Bass の周波数を設定します。 他の2つの Frequency ノブも同様に、Mid、Treble の周波数をそれぞれ設定します。

下段のノブでは各バンドの帯域幅 (レンジや Q とも言います) を設定します。この機能は、Mid レンジを ブーストしてから **Width** ノブを操作すると効果がわかりやすいです。Width ノブを左に回し切った状態 にすると、ブースト/カットする帯域が広くなります。ノブを右へ回していくと、その帯域が徐々に狭く なっていきます。

狭い帯域のみをブースト/カットしたい場合も簡単に行なえます。ノブを操作するとマウスカーソルの右 に設定値が Hz 単位で表示され、必要な周波数に簡単に設定できます。

もっと簡単に設定する方法としては、グラフエリアのポイントをドラッグする方法でしょう。この方法な ら、各バンドのゲインと周波数を同時にエディットできます。

このイコライザーでできることを知る便利な方法としては、MIDI ファイルを Piano V3 で演奏させながら イコライザーの各ノブを操作するという方法があります。

イコライザーセクションの最上部にある On/Off スイッチで、イコライザーがかかった音とかかっていな い音の比較が簡単にできます。

ピアノサウンドを加工する便利なエフェクトのもう1つは、コンプレッサーです。最上部にコンプレッサ ーの On/Off スイッチがあります。

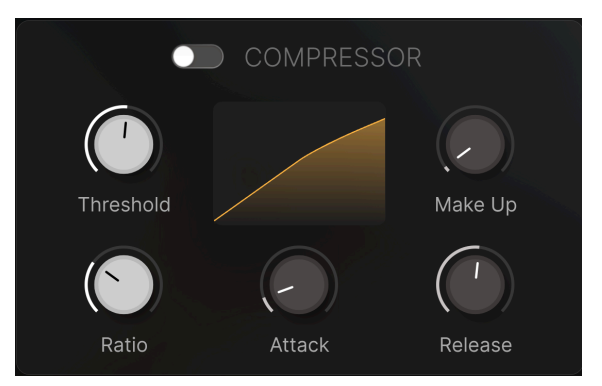

### **6.2.2.1. Threshold**

コンプレッサーがかかり始める音量レベルを設定します。

#### **6.2.2.2. Ratio**

スレッショルドレベルを超えた入力信号のレベル増加を抑える割合 (圧縮率) をこのノブで設定します。

#### **6.2.2.3. Attack**

入力信号がスレッショルドレベルを超えた瞬間から、コンプレッサーが効くまでのスピードを設定しま す。

#### **6.2.2.4. Release**

入力信号がスレッショルドレベルを下回った瞬間から、コンプレッションが開放されるまでの時間を設定 します。

#### **6.2.2.5. Make Up**

コンプレッサーによる全体音量の低下を、このノブで補正できます。この補正は、コンプレッサーがかか った音とかかっていない音を比較する際に重要です。ここで同じ音量に補正しておけば、音量の変化を気 にすることなく音の比較ができます。
## **6.2.3. Preamp**

ちょっとしたスパイスとして、プリアンプをご用意しました。現代のハイファイなデジタル・オーディオ 環境では、ハーモニックディストーション (高調波歪み) が発生することはあまりありません。このプリア ンプは、往年のアナログテープレコーダーやチューブアンプとはまったく異なり、ピアノサウンドを豊か で心地よいものにできます。

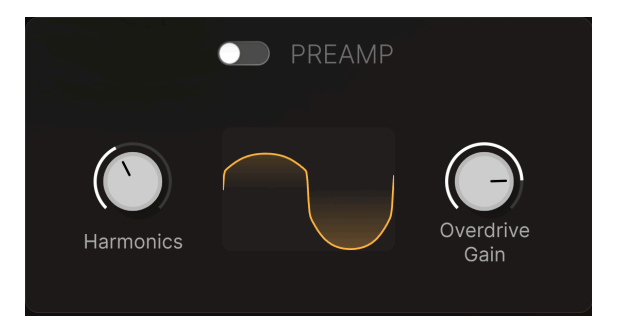

プリアンプの効果を聴くには、ピアノを演奏しながら **Harmonics** と **Overdrive Gain** ノブの両方かどち らかをゆっくりと上げていくのがベストでしょう。耳につく不快な感じの音になりましたら、ノブを少 し戻します。

プリアンプセクションの最上部にある On/Off スイッチでプリアンプのオン/オフを切り替えることがで き、音質の比較に便利です。

## **6.2.3.1. Harmonics**

このノブを上げていくとピアノ音色の倍音が増えていきます。ミックスの中にピアノ音色を溶け込ませた り、逆に目立たせたりする調整によく使われる手法です。ですが「ちょうど良い」と「やり過ぎ」を分け るポイントは非常に近く、このノブの設定には注意が必要です。

## **6.2.3.2. Overdrive Gain**

オーバードライブはディストーションの一種です。サウンドをハードや力強い (こうした形容詞が音色や 音質に使われている場合、非常に主観的に使われていることをお忘れなく) ものにします。こうした歪み は通常、ギターアンプで発生し、ギタリストの好物です。このプリアンプでのオーバードライブは Piano V3 に合うようにチューニングされています。

リバーブは、Piano V3 のサウンドに特定の雰囲気を演出したい場合に非常に便利です。このリバーブは 13種類の空間を内蔵し、どれも独特の音質になっています。ぜひ全タイプをお試しください!

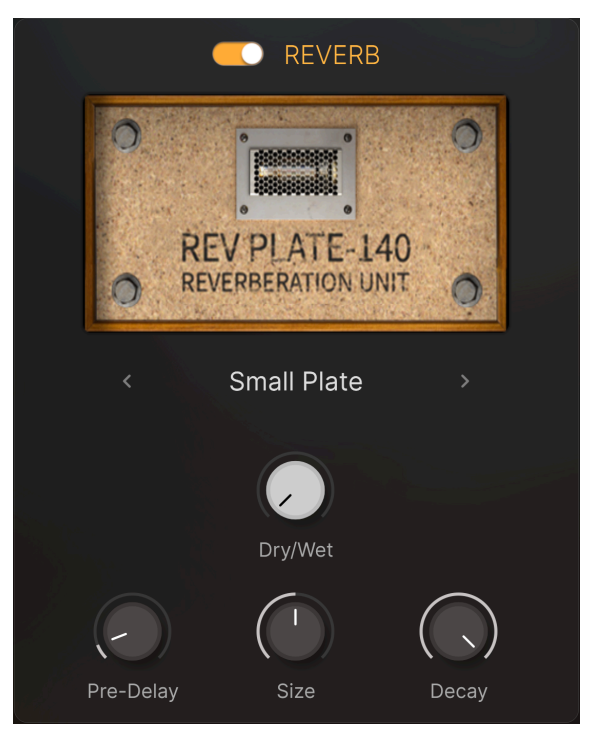

## **6.2.4.1. Reverb Room selector**

リバーブのタイプを選択します。**Pre-Delay**, **Size**, **Dry/Wet** の各ノブを12時の向きにセットし、**Decay** ノブを最大にセットすると、各リバーブタイプでの音の違いがよくわかります。

## **6.2.4.2. Pre-Delay**

このノブでは、音を入力してからリバーブが発生するまでの時間を設定します。現実世界では、残響音が 遅れて発生することがよくあります。

# **6.2.4.3. Size**

タイプの異なる空間が豊富に内蔵されているだけでなく、そのサイズを変更することもできます。リバー ブの機種によってはこのパラメーター名が Reverb Length となっているものもあり、動作をより正確に表 現した名前だと言えます。つまり、空間のサイズが大きければ、リバーブは長くなります。

#### **6.2.4.4. Decay**

自然環境のほとんどでは、高音域は低音域よりも早く減衰します。Decay ノブを最低値にすると、リバー ブ音に含まれる高音域の成分はすぐにフェイドアウトします。最大値にセットした場合は、高音域が減 衰せずにリバーブ音全体がフェイドアウトしていきます。

## **6.2.4.5. Dry/Wet**

このノブの機能は、メインパネルの Reverb ノブと同じです。最低値にするとリバーブ音がまったく出な い状態になります。最大値にセットした場合は、リバーブ音のみになります。

音作りを始める際には、このノブを9時から12時の向きにしておくのが良いかと思いますが、楽曲のムー ドや音色の方向性によってはその限りではありません。

Dry/Wet ノブを Dry にセットするとリバーブ音がなくなります。また、このセクションの最上部にはリバ ーブのオン/オフを切り替えるスイッチがあります。

# **7. ソフトウェアライセンス契約書**

ライセンシー料金(あなたが支払った金額の一部)を考慮し、アートリア社はライセンサーとしてあなた (被ライセンサー)にPiano Vソフトウェア(以下、ソフトウェア)のコピーを使用する非独占的な権利 を与えます。

ソフトウェアのすべての知的所有権は、アートリア社(以下アートリア)に帰属します。アートリアは、 本契約に示す契約の条件に従ってソフトウェアをコピー、ダウンロード、インストールをし、使用するこ とを許諾します。

本製品は不正コピーからの保護を目的としプロダクト・アクティベーションを含みます。OEM ソフトウ ェアによるレジストレーションの後に、使用可能となります。

インターネット接続は、アクティベーション・プロセスの間に必要となります。ソフトウェアのエンドユ ーザーによる使用の契約条件は下記の通りとなります。ソフトウェアをコンピューター上にインストール することによってこれらの条件に同意したものとみなします。慎重にいかのテキストをお読みください。 これらの条件を承認デキない場合にはソフトウェアのインストールを行わないでください。この場合、本 製品(すべての書類、ハードウェアを含む破損していないパッケージ)を、購入日から30日以内にご購入 いただいた販売店へ返品して払い戻しを受けてください。

**1. ソフトウェアの所有権** お客様はソフトウェアが記録またはインストールされた媒体の所有権を有しま す。アートリアはディスクに記録されたソフトウェアならびに複製に伴って存在するいかなるメディア及 び形式で記録されるソフトウェアのすべての所有権を有します。この許諾契約ではオリジナルのソフトウ ェアそのものを販売するものではありません。

**2. 譲渡の制限** お客様はソフトウェアを譲渡、レンタル、リース、転売、サブライセンス、貸与などの行 為を、アートリア社への書面による許諾無しにおこなうことは出来ません。また、譲渡等によってソフト ウェアを取得した場合も、この契約の条件と権限に従うことになります。 本契約で指定され、制限された権限以外のソフトウェアの使用に興味を持たないものとします。 アートリア社は、ソフトウェアの使用に関して全ての権利を与えていないものとします。

**3. ソフトウェアのアクティベーション** アートリア社は、ソフトウェアの違法コピーからソフトウェアを 保護するためのライセンス。コントロールとしOEMソフトウェアによる強制アクティベーションと強制レ ジストレーションを使用する場合があります。本契約の条項、条件に同意しない限りソフトウェアは動作 しません。このような場合には、ソフトウェアを含む製品は、正当な理由があれば、購入後30日以内で あれば返金される場合があります。セクション11に関連する主張は適用されません。

**4. 製品登録後のサポート、アップグレード、レジストレーション、アップデート** 製品登録後は、以下の サポートアップグレード、アップデートを受けることができます。サポートは新バージョン発表後1年 間、前バージョンのサポートを提供します。アートリア社は、サポート(ホットライン、ウェブでのフォ ーラムなど)の性質をアップデート、アップグレードのためにいつでも変更し、部分的、または完全に調 整することができます。

製品登録は、アクティベーション・プロセス中、または後にインターネットを介していつでも行うことが できます。 このプロセスにおいて、上記の指定された目的のために個人データの保管、及び使用(氏 名、住所、メールアドレス、ライセンスデータなど)に同意するよう求められます。アートリア社は、サ ポートの目的、アップグレードの検証のために特定の代理店、またはこれらの従事する第三者にこれらの データを転送する場合があります。

**5. 使用の制限** お客様は、常に1台のコンピューターで使用することを前提として、一時的に別のコンピュ ーターにインストールして使用することができます。お客様はネットワークシステムなどを介した複数の コンピューターに、ソフトウェアをコピーすることはできません。お客様は、ソフトウェアおよびそれに 付随する物を複製して再配布、販売等をおこなうことはできません。お客様はソフトウェアもしくはそれ に付随する記載物等をもとに、改ざん、修正、リバース・エンジニアリング、逆アセンブル、逆コンパイ ル、翻訳などをおこなうことはできません。

**6. 著作権** ソフトウェア及びマニュアル、パッケージなどの付随物には著作権があります。ソフトウェア の改ざん、統合、合併などを含む不正な複製と、付随物の複製は堅く禁じます。このような不法複製がも たらす著作権侵害等のすべての責任は、お客様が負うものとします。

**7. アップグレードとアップデート** ソフトウェアのアップグレード、及びアップデートを行う場合、当該 ソフトウェアの旧バージョン、または下位バージョンの有効なライセンスを所有している必要がありま す。第三者にこのソフトウェアの前バージョン、下位バージョンを転送した場合、ソフトウェアのアップ グレード、アップデートを行う権利を失効するものとします。アップグレード、及び最新版の取得は、ソ フトウェアの新たな権利を授けるものではありません。前バージョン、及び下位バージョンのサポートの 権利は、最新版のインストールを行った時点で失効するものとします。

**8. 限定保証** アートリア社は通常の使用下において、購入日より30日間、ソフトウェアが記録されたディ スクに瑕疵がないことを保証します。購入日については、領収書の日付をもって購入日の証明といたしま す。ソフトウェアのすべての黙示保証についても、購入日より30日間に制限されます。黙示の保証の存続 期間に関する制限が認められない地域においては、上記の制限事項が適用されない場合があります。 アー トリア社は、すべてのプログラムおよび付随物が述べる内容について、いかなる場合も保証しません。プ ログラムの性能、品質によるすべての危険性はお客様のみが負担します。プログラムに瑕疵があると判明 した場合、お客様が、すべてのサービス、修理または修正に要する全費用を負担します。

**9. 賠償** アートリア社が提供する補償はアートリア社の選択により(a)購入代金の返金(b)ディスクの 交換のいずれかになります。お客様がこの補償を受けるためには、アートリア社にソフトウェア購入時の 領収書をそえて商品を返却するものとします。この補償はソフトウェアの悪用、改ざん、誤用または事故 に起因する場合には無効となります。交換されたソフトウェアの補償期間は、最初のソフトウェアの補償 期間か30日間のどちらか長いほうになります。

**10. その他の保証の免責** 上記の保証はその他すべての保証に代わるもので、黙示の保証および商品性、特 定の目的についての適合性を含み、これに限られません。アートリア社または販売代理店等の代表者また はスタッフによる、口頭もしくは書面による情報または助言の一切は、あらたな保証を行なったり、保証 の範囲を広げるものではありません。

**11. 付随する損害賠償の制限** アートリア社は、この商品の使用または使用不可に起因する直接的および間 接的な損害(仕事の中断、損失、その他の商業的損害なども含む)について、アートリア社が当該損害を 示唆していた場合においても、一切の責任を負いません。地域により、黙示保証期間の限定、間接的また は付随的損害に対する責任の排除について認めていない場合があり、上記の限定保証が適用されない場合 があります。本限定保証は、お客様に特別な法的権利を付与するものですが、地域によりその他の権利も 行使することができます。